# NT-1228BL Manual

# **Contents**

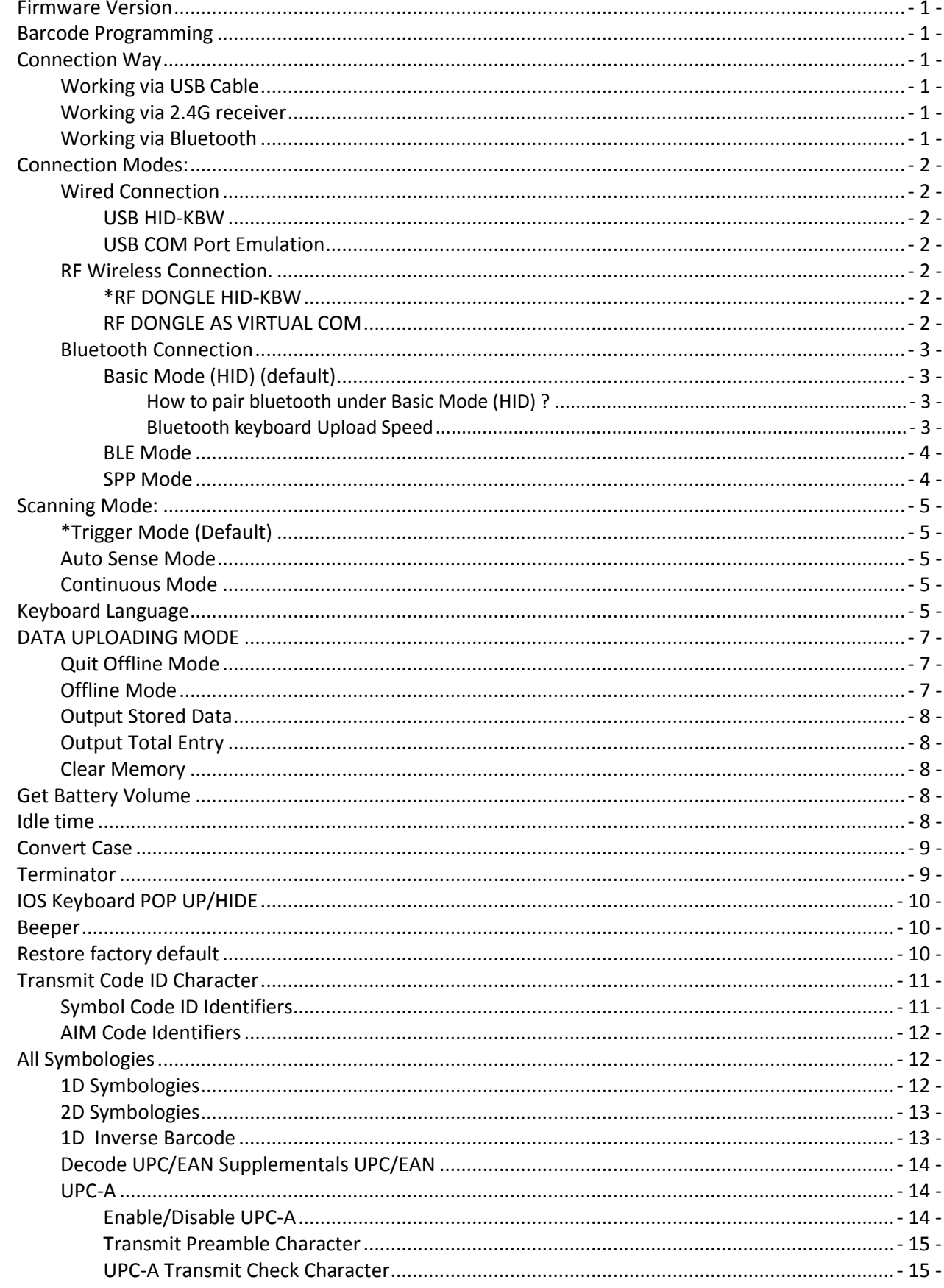

 $\sim$   $-$ 

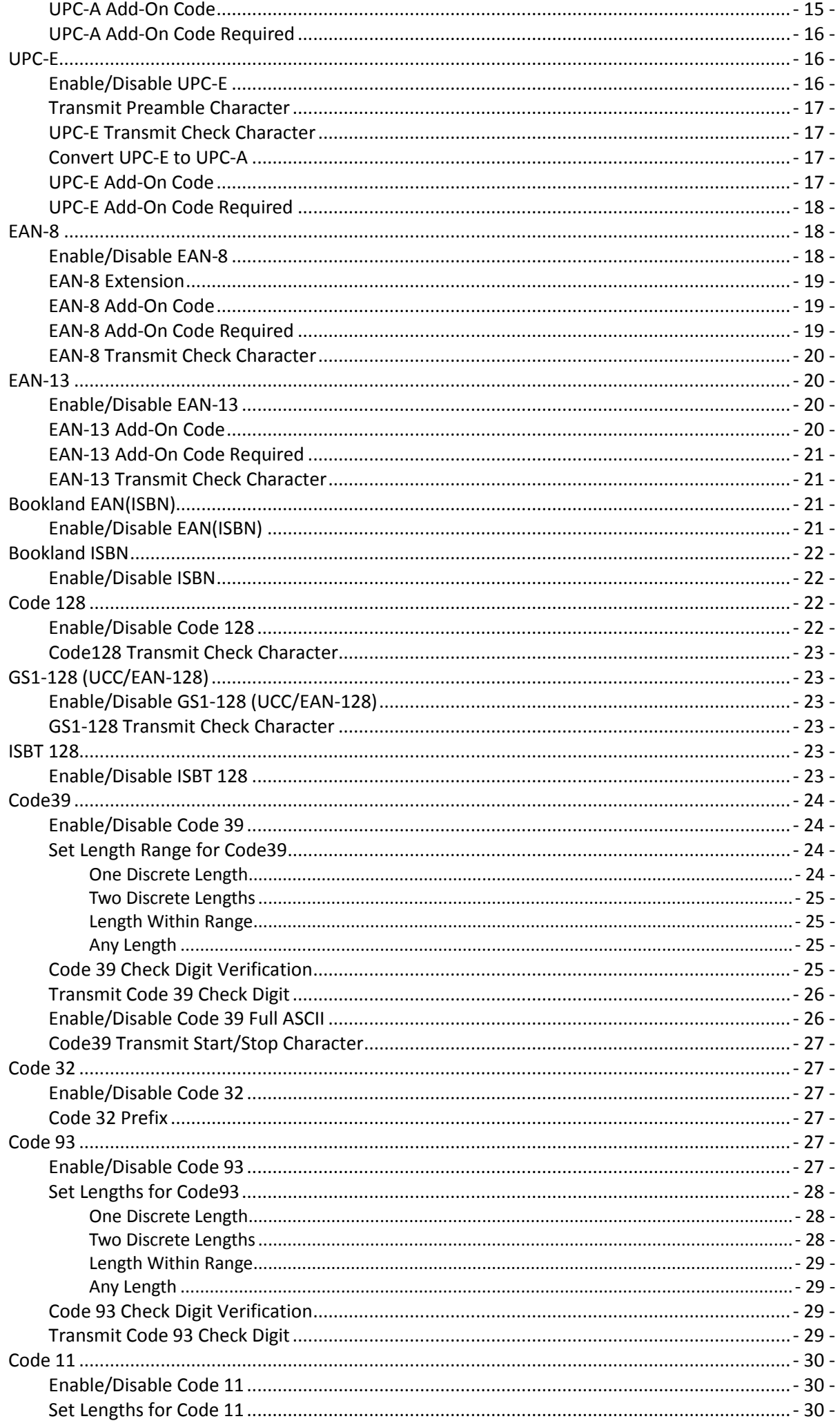

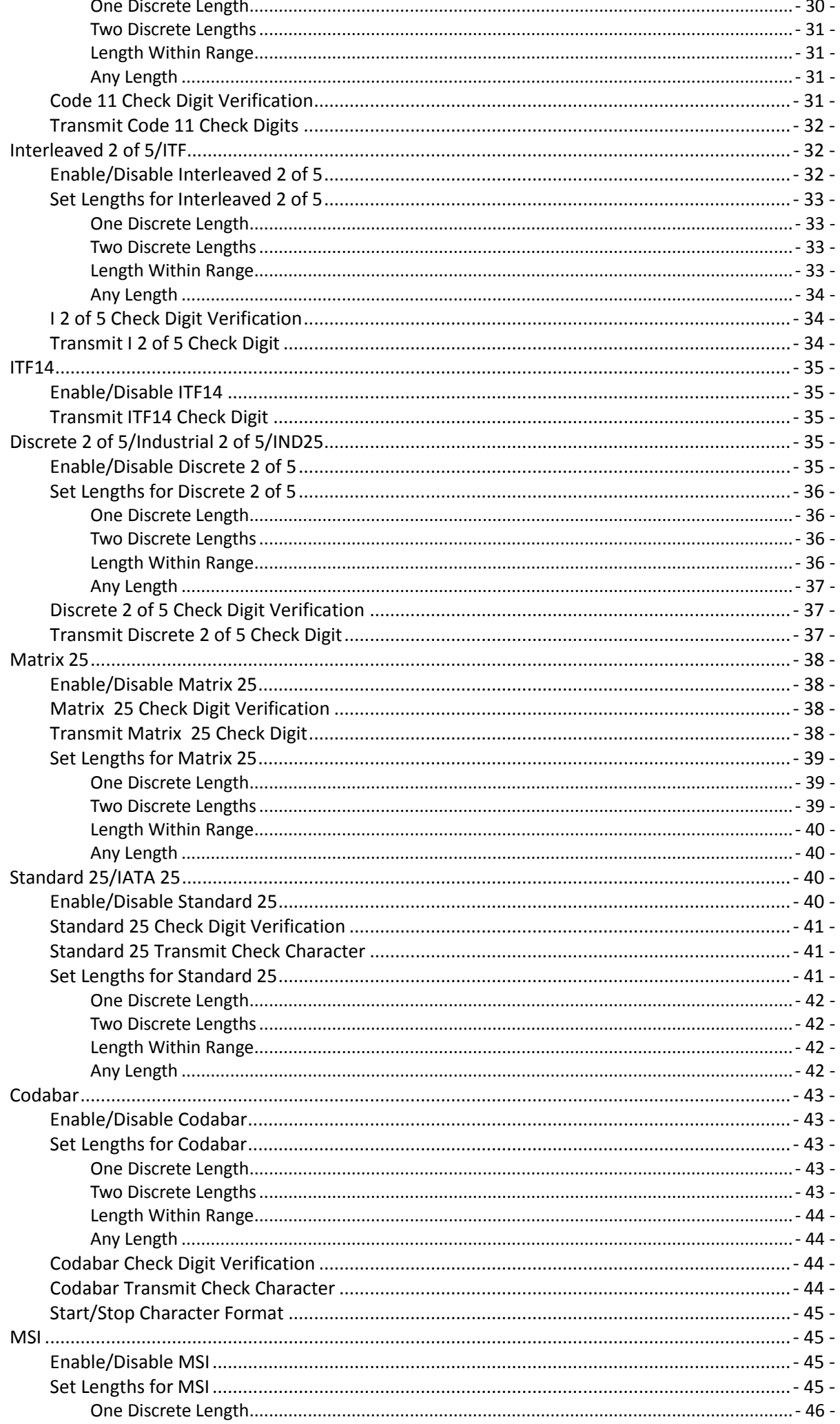

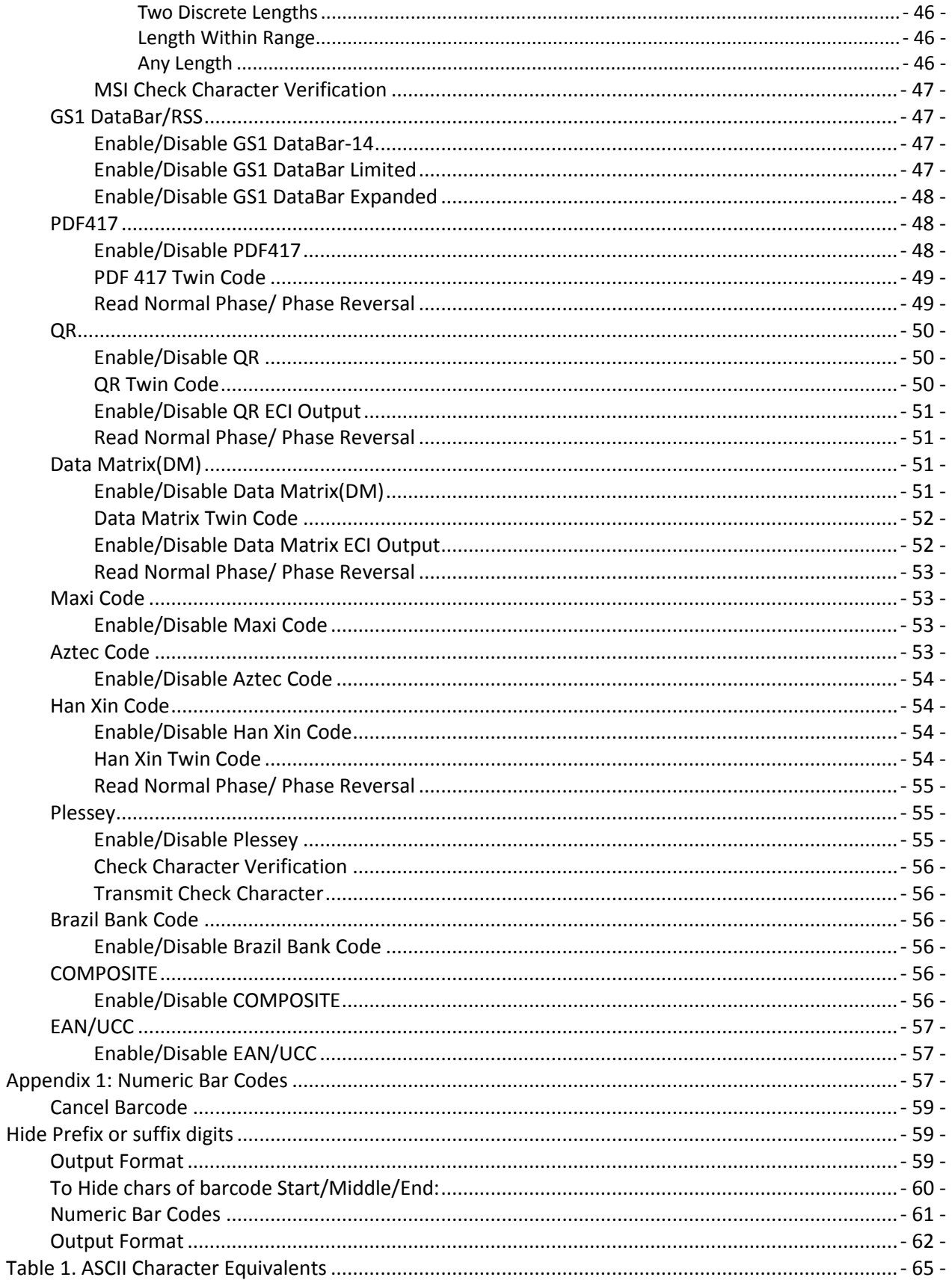

#### **SCANNER SETUP GUIDE**

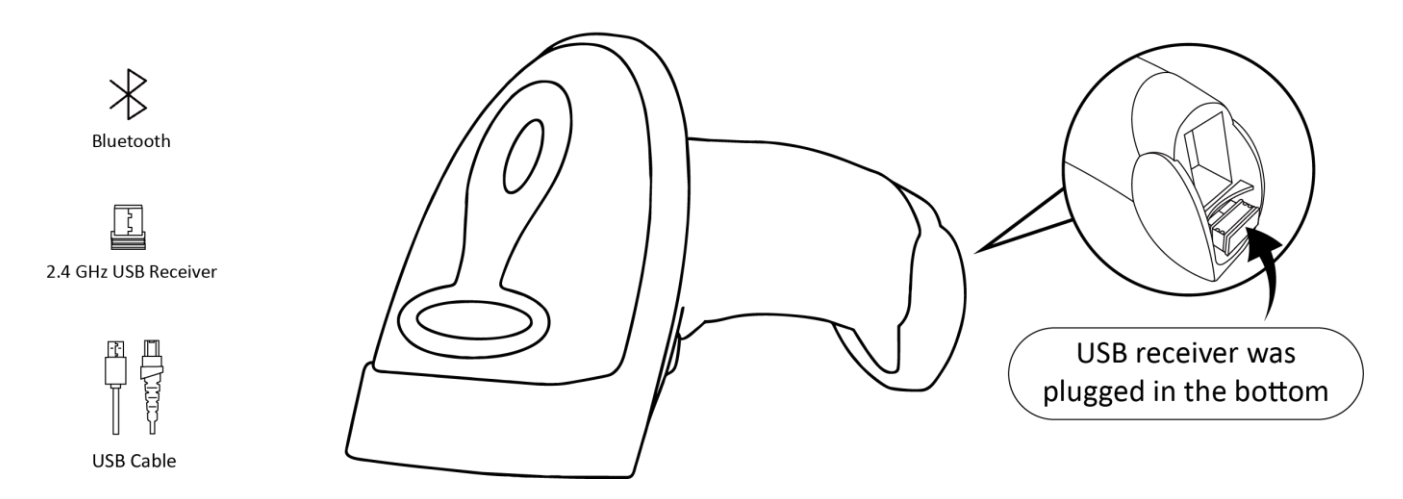

# <span id="page-5-0"></span>**Firmware Version**

Read below command barcode to check scanner firmware version.

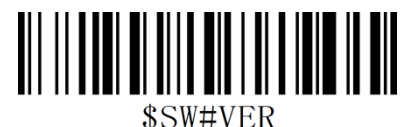

Firmware Version

#### <span id="page-5-1"></span>**Barcode Programming**

Netum barcode scanners are factory programmed for the most common terminal and communications settings. If you need to change these settings, programming is accomplished by scanning the bar codes in this guide. An asterisk (\*) next to an option indicates the default setting.

Important Notes: Many of the command barcodes only work with a scanner in a particular connection modes. Bluetooth or 2.4Ghz wireless mode as indicated by the header row of each table.

# <span id="page-5-2"></span>**Connection Way**

### <span id="page-5-3"></span>**Working via USB Cable**

Get Started:

①Connect scanner with your device via USB cable.

②If you use US keyboard, it's plug and play. If you use other type of keyboard , please refer to "keyboard language" to configure the keyboard language before you use it.

③Locate the cursor on the place where you want the data to be displayed then you can start to scan.

# <span id="page-5-4"></span>**Working via 2.4G receiver**

Get Started:

①Scan command barcode of "RF 2.4Ghz Wireless Transmit".

②Plug the USB receiver on your computer.

③If you use US keyboard, it's plug and play. If you use other type of keyboard , please refer to "keyboard language" to configure the keyboard language before use it.

④Locate the cursor on the place where you want the data to be displayed then you can start to scan.

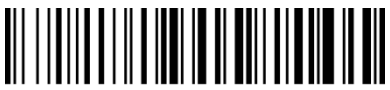

\*RF 2.4Ghz Wireless Transmit

### <span id="page-5-5"></span>**Working via Bluetooth**

Get Started: ①Scan command barcode of" Working via Bluetooth"

**-** 1 -

②Pair the bluetooth. Please refer to the "bluetooth pairing" Page 3.

④Set keyboard language. US Keyboard by default if you use other types of keyboard please configure keyboard language before you use it.

⑤ Locate cursor on the place where you want the data to be displayed then you can start to scan.

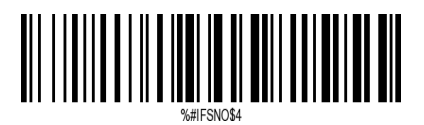

Working via Bluetooth

<span id="page-6-0"></span>**Connection Modes:**

<span id="page-6-1"></span>**Wired Connection**

## <span id="page-6-2"></span>**USB HID-KBW**

By default, the scanner is in HID mode as a Keyboard device. It works on a Plug and Play basis and no driver is required

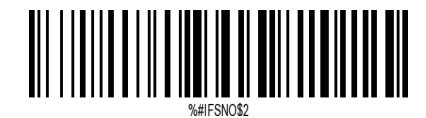

\*USB Cable as Keyboard (HID)

## <span id="page-6-3"></span>**USB COM Port Emulation**

If you connect the scanner to the Host via a USB connection, the USB COM Port Emulation feature allows the host to receive data in the way as a serial port does.

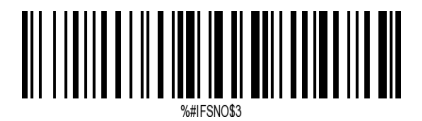

USB Cable as Virtual COM

Note: Wire and Wireless connect way selected automatically, the Wire way has high priority.

# <span id="page-6-4"></span>**RF Wireless Connection.**

### <span id="page-6-5"></span>**\*RF DONGLE HID-KBW**

By default, the scanner is in HID mode as a Keyboard device. It works on a Plug and Play basis and no driver is required

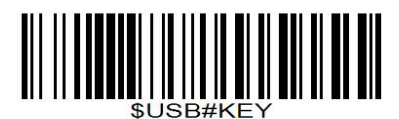

\*RF Dongle as Keyboard(HID)

### <span id="page-6-6"></span>**RF DONGLE AS VIRTUAL COM**

If you plug the RF Dongle to the host, the USB COM Port Emulation feature allows the host to receive data in the way as a serial port does.

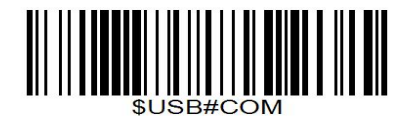

RF Dongle as Virtual COM

# <span id="page-7-0"></span>**Bluetooth Connection**

# <span id="page-7-1"></span>**Basic Mode (HID) (default)**

Configures the scanner to Human Interface Device (HID) mode. The scanner will be discoverable as a Keyboard to other Bluetooth devices.

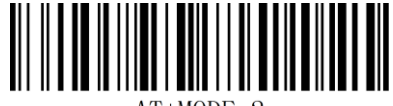

## \*Basic Mode(HID)

#### **Basic Mode Features:**

·NO software installation required

- ·Connects to most devices
- ·Scanner interacts with host device like a keyboard

#### <span id="page-7-2"></span>**How to pair bluetooth under Basic Mode (HID) ? Android: Connect Android Device in Basic Mode (HID**)

- 1. Power on the scanner. The LED light will be flashing.
- 2. Touch Home | Menu | Settings | Wireless & Networks | Bluetooth settings
- 3. Make sure the device has Bluetooth "On".
- 4. In the list of found devices, select "Netum Bluetooth". Tap Pair.

5. The scanner will make one long beep after bluetooth paired and LED light will turn to solid blue (no blinking).

### **Apple: Connect Apple iOS Device (HID)**

1.Power on the scanner. Blue LED light will start to flash.

2.Start a Bluetooth device search.

IOS: Tap Settings | General| Bluetooth. Turn on. A Bluetooth device search will begin.

3. In the device list, tap on "Netum Bluetooth". Tap Pair.

4. The scanner will make one beep once it's connected and LED light will turnto solid blue (no blinking) and is ready to scan.

### **Windows: Connect Windows PC(HID)**

1.Power on the scanner. Make sure the scanner is discoverable (unpaired).

- 2. Use your computer's Bluetooth Settings to connect to the scanner.
- 3. Open Devices and Printers and select "Add a device".
- 4. In the device list, select "Netum Bluetooth". Click Next.
- 5. Follow the remaining screens to complete the wizard.

6. The scanner will make one beep once it's connected and LED light will turn to solid blue (no blinking) and is ready to scan.

### <span id="page-7-3"></span>**Bluetooth keyboard Upload Speed**

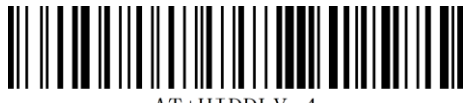

High Speed

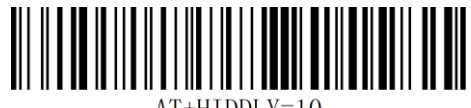

Medium Speed

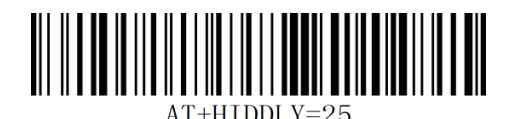

Low Speed

# **Important Note:**

**Default Idle Time:** Scanner will power off automatically if device is not connected within 1min.

### **Un-Pair Bluetooth :**

Below two steps to unpair the bluetooth from previous device completely.

1.Scan Un-pair Bluetooth HID , Scanner disconnected from current device and waits for other device to be paired.

2.Remove or Ignore"Netum Bluetooth" from your previous device.

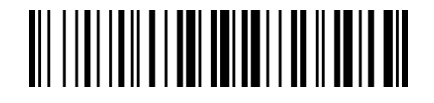

Un-Pair Bluetooth

### <span id="page-8-0"></span>**BLE Mode**

**F**or Apple Devices (a software was required to work under this mode)

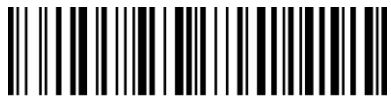

 $AT+MODE=3$ 

BLE Mode

<span id="page-8-1"></span>**SPP Mode F**or Windows or Android (a software was required to work under this mode)

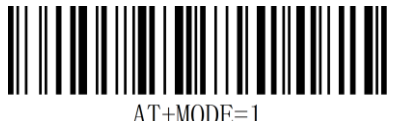

SPP Mode

**Important Note:**

If you want to shift from HID to SPP or BLE just scan the Corresponding command barcode. If you want to shift from SPP or BLE to HID mode, please ignore (or delete) "Netum Bluetooth"→ turn off bluetooth  $\rightarrow$  scan command barcode of HID $\rightarrow$  Open the bluetooth  $\rightarrow$  repair it.

# <span id="page-9-0"></span>**Scanning Mode: \*Trigger Mode (Default)**

<span id="page-9-1"></span>Scanning this bar code will enable the scanner to enter manual trigger mode.

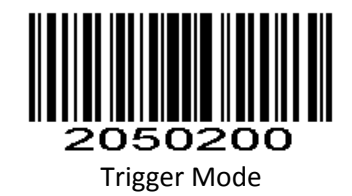

# <span id="page-9-2"></span>**Auto Sense Mode**

Scanning this bar code will enable the scanner to enter auto sense mode.

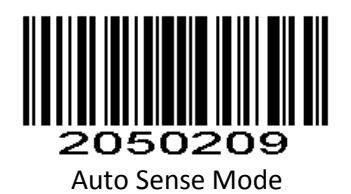

# <span id="page-9-3"></span>**Continuous Mode**

This mode enables the engine to scan/capture, decode and transmit over and over again.

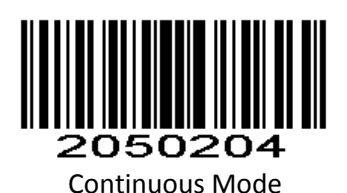

# <span id="page-9-4"></span>**Keyboard Language**

For example If you use French Keyboard, scan command barcode of "French keyboard ". If you use a US keyboard you can ignore this step.

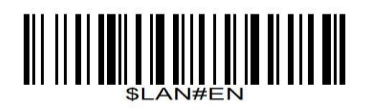

\* America EN keyboard French keyboard French keyboard

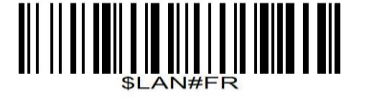

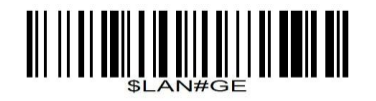

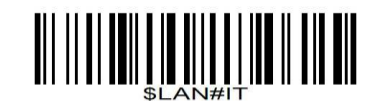

Germany keyboard **Italy keyboard** Italy keyboard **Italy keyboard** 

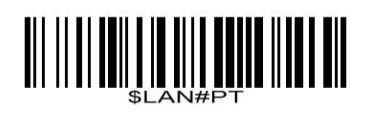

Portugal keyboard Spain keyboard Spain keyboard Spain keyboard Spain keyboard Spain keyboard Spain keyboard Sp

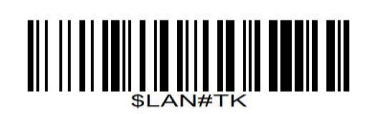

Turkey Q keyboard Turkey G keyboard Turkey F keyboard

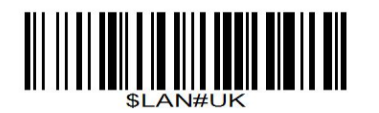

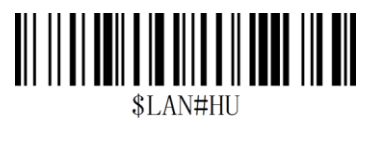

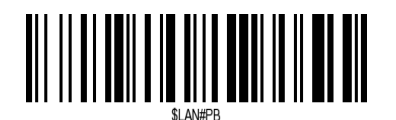

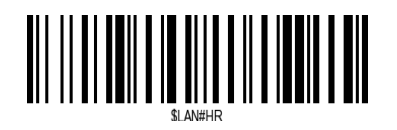

Croatia keyboard Slovak keyboard Slovak keyboard Slovak keyboard Slovak keyboard

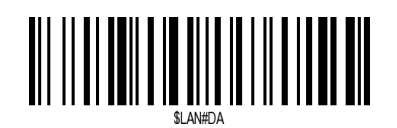

Denmark keyboard Finland keyboard

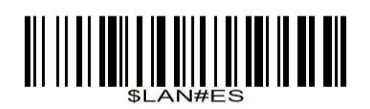

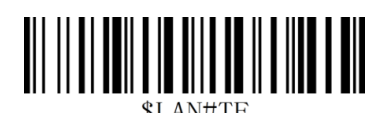

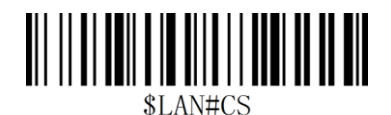

UK keyboard Czech keyboard

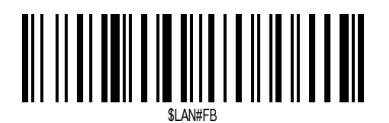

Hungary keyboard **Belgium FR keyboard** Belgium FR keyboard

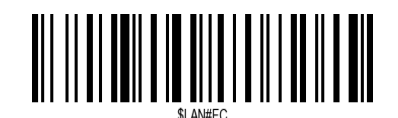

Brazil PT keyboard **Canadian FR** keyboard

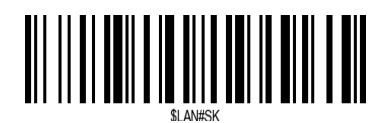

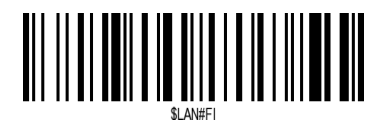

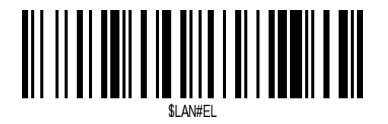

Latin-America ES keyboard Netherland keyboard Netherland keyboard Netherland keyboard

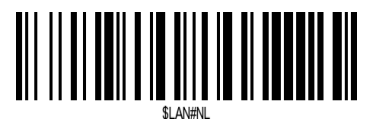

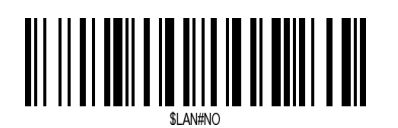

Norway keyboard **Poland keyboard Poland keyboard** 

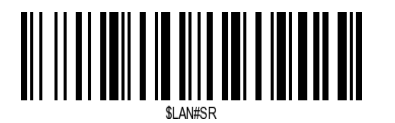

Serbia keyboard Slovenia keyboard Slovenia keyboard Slovenia keyboard Slovenia keyboard

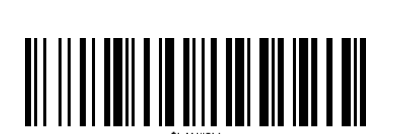

# <span id="page-11-0"></span>**Data Uploading Mode**

If you are heading for a working area which lies outside the Bluetooth signal range, you may activate scanner's store mode, following steps described below. Under this mode, all scanned data will be stored directly into the buffer memory of the device. Furthermore, the data entries will be permanently saved in the buffer memory prior to the manual upload into the working station, so that you may upload them when you are near your working device.

# <span id="page-11-1"></span>**Quit Offline Mode**

By scanning the following barcode, the device leaves the offline mode, normal mode will be reinitialised.

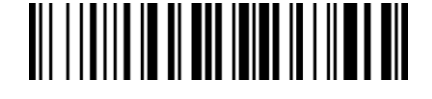

\*Quit Offline Mode

# <span id="page-11-2"></span>**Offline Mode**

By scanning the following barcode, the offline mode will be activated

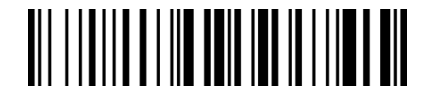

Offline Mode

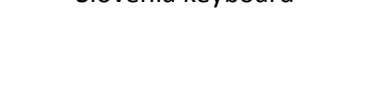

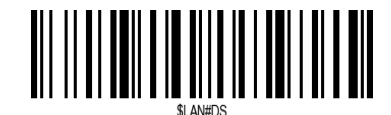

Sweden keyboard Sweden keyboard Swiss DE keyboard Swiss DE keyboard Swiss DE keyboard

**-** 7 -

# <span id="page-12-0"></span>**Output Stored Data**

By scanning the following barcode, all data entries in the buffer memory can be manually uploaded after reconnecting to the working station.

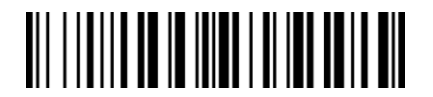

Output Stored Data

## <span id="page-12-1"></span>**Output Total Entry**

By scanning the following barcode, the gross quantity of the uploaded data entries will be summarised .

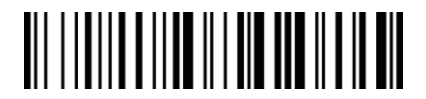

Output Total Entry

### <span id="page-12-2"></span>**Clear Memory**

By scanning the following barcode, all data in the buffer memory will be deleted.

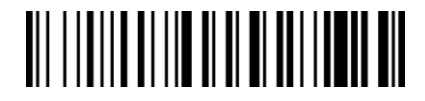

Clear Memory

## <span id="page-12-3"></span>**Get Battery Volume**

Scan below command barcode to get battery rough volume

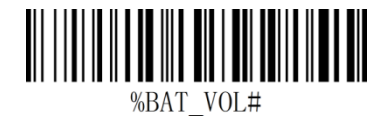

Battery Rough Volume

# <span id="page-12-4"></span>**Idle time**

Scanner will turn to sleep after idle/inactive for 1min Scan "Disable module Idle time" before you doing any other setup from this section.

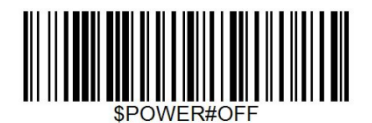

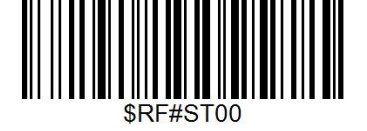

Power Off **Disable Sleep Mode** 

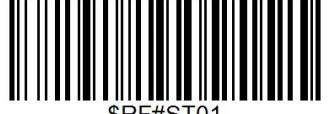

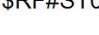

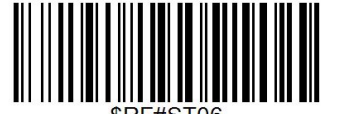

**30S** 3Mins

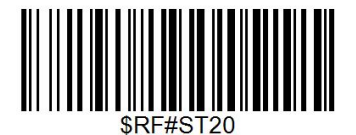

10Mins 30Min

<span id="page-13-0"></span>**Convert Case**

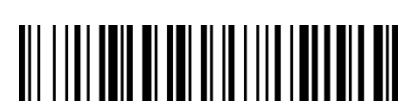

\* Disable Convert Case

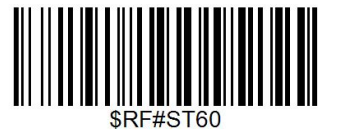

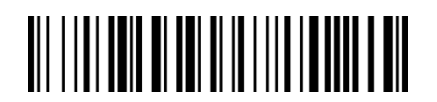

Up Low Case Swap (A<->a)

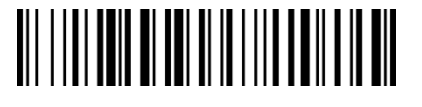

All Upper Case (a->A)

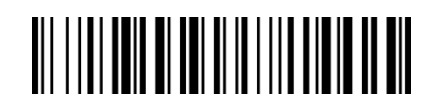

All Lower Case (A->a)

**Notes:** Command barcodes from Working mode section are only applied for Bluetooth wireless mode,

# <span id="page-13-1"></span>**Terminator**

The scanner provides a shortcut for setting the terminating character suffix to CR or CRLF and enabling it by scanning the appropriate barcode below.

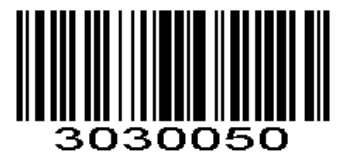

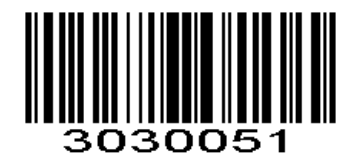

None CR&LF  $*$ 

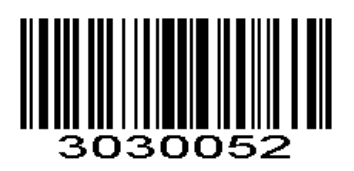

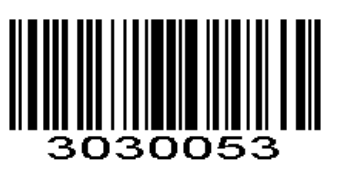

**CR** TAB

# <span id="page-14-0"></span>**IOS Keyboard POP UP/HIDE**

During the scanning IOS keyboard can be hided or popped up by scanning below command barcode.

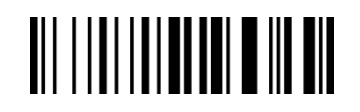

IOS Keyboard POP UP/HIDE

<span id="page-14-1"></span>**Beeper**

Enable/Disable scanner to beep to indicate successful scan.

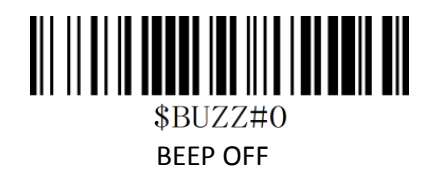

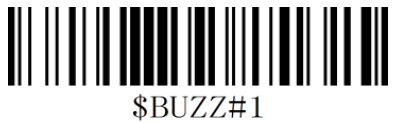

\*High Volume

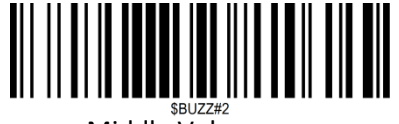

Middle Volume

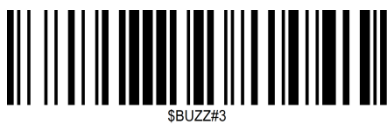

Low Volume

# <span id="page-14-2"></span>**Restore factory default**

Scanning the following barcodes one by one to restore the scanner to factory defaults. **(Four steps included)**

1.

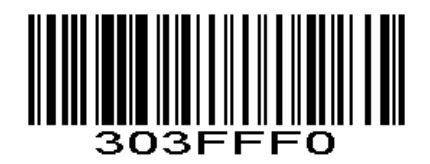

2.

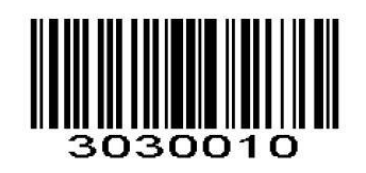

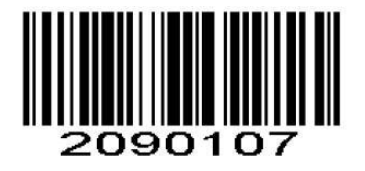

4.

3.

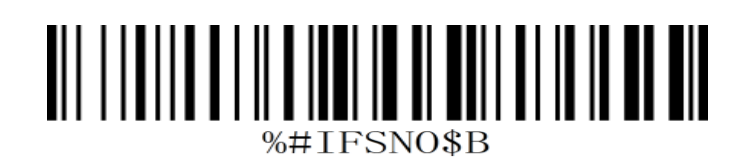

# <span id="page-15-0"></span>**Transmit Code ID Character**

A code ID character identifies the code type of a scanned bar code. This can be useful when decoding more than one code type. The code ID character is inserted between the prefix character (if selected) and the decoded symbol.

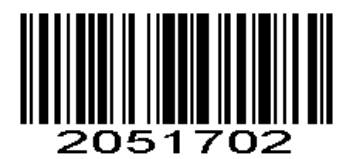

Symbol Code ID Character Code ID

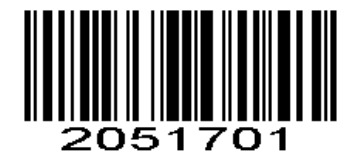

Aim Code ID Character AIM ID

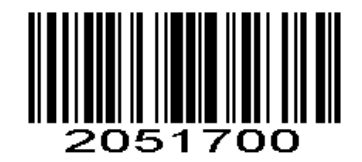

the state of the state of the state  $*$  None

# <span id="page-15-1"></span>**Symbol Code ID Identifiers**

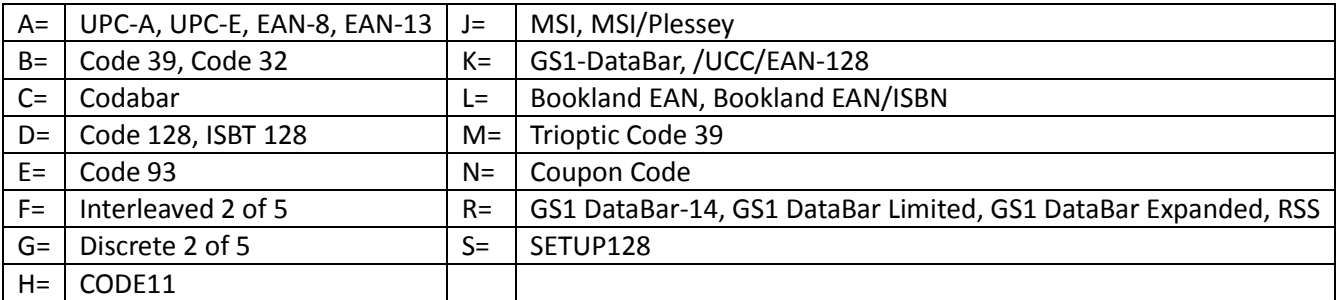

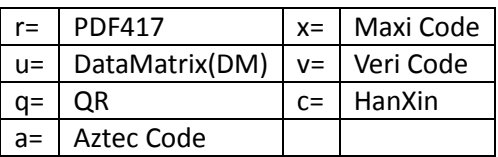

# <span id="page-16-0"></span>**AIM Code Identifiers**

Each AIM Code Identifier contains the three-character string **]cm** where:

] = Flag Character

c =Code Character (see *Table 4-4*)

m= Modifier Character

### *Table 4-4*

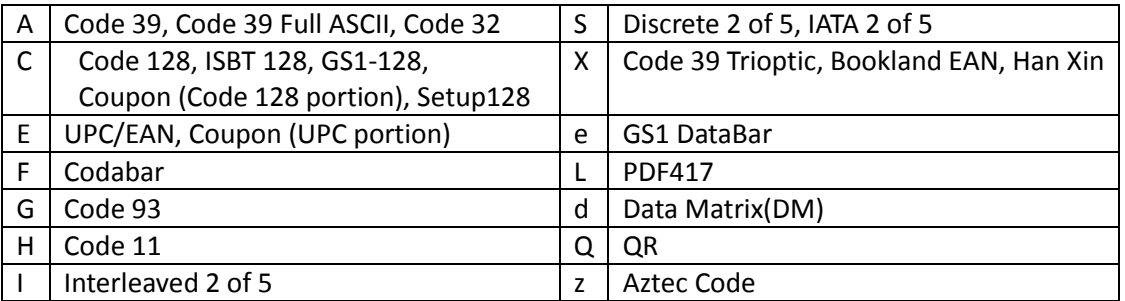

# <span id="page-16-1"></span>**All Symbologies**

Enable/Disable All Symbologies

If the **Disable All Symbologies** feature is enabled, the scanner will not be able to read any non-programming barcodes except the programming barcodes.

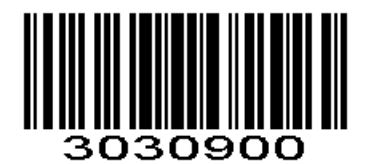

Disable All Symbologies

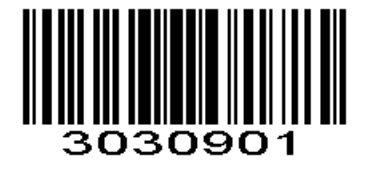

Enable All Symbologies

<span id="page-16-2"></span>**1D Symbologies** Enable/Disable1D Symbologies If the **Disable 1D Symbologies** feature is enabled, the scanner will not be able to read any 1D barcodes.

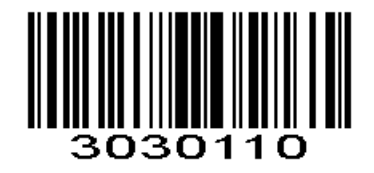

Disable 1D Symbologies

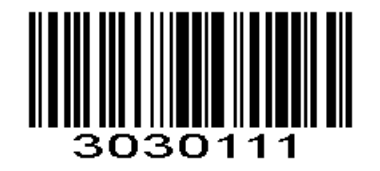

Enable 1D Symbologies

# <span id="page-17-0"></span>**2D Symbologies**

Enable/Disable 2D Symbologies If the **Disable 2D Symbologies** feature is enabled, the scanner will not be able to read any 2D barcodes.

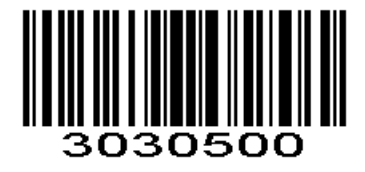

Disable 2D Symbologies

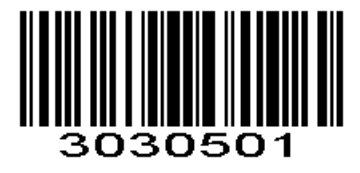

Enable 2D Symbologies

### <span id="page-17-1"></span>**1D Inverse Barcode**

Regular barcode: Dark image on a bright background. Inverse barcode: Bright image on a dark background.

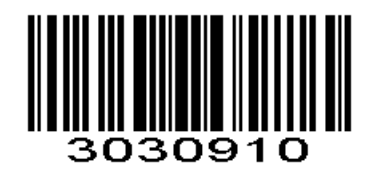

\* Disable to read 1D reverse barcode

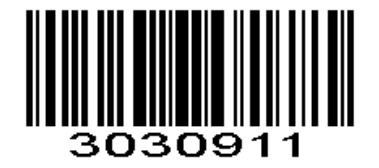

# <span id="page-18-0"></span>**Decode UPC/EAN Supplementals UPC/EAN**

Supplementals are bar codes appended according to specific format conventions (e.g.UPC A+2, UPC E+2, EAN 13+2, EAN 13+5). The following options are available:

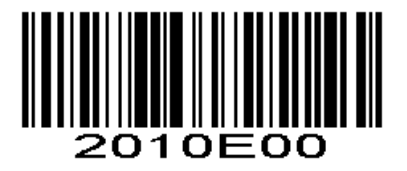

\*Ignore UPC/EAN with Supplementals

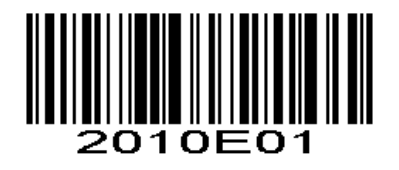

Decode UPC/EAN with Supplementals

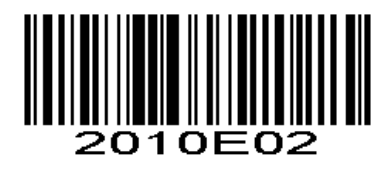

Auto discriminate UPC/EAN Supplementals

<span id="page-18-2"></span><span id="page-18-1"></span>**UPC-A Enable/Disable UPC-A** To enable or disable UPC-A, scan the appropriate bar code below.

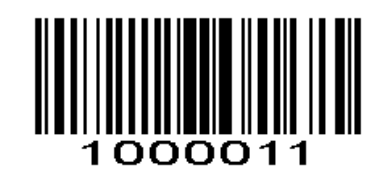

\*Enable UPC-A

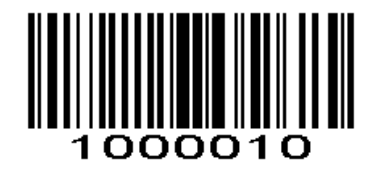

Disable UPC-A

# <span id="page-19-0"></span>**Transmit Preamble Character**

Preamble characters (Country Code and System Character) can be transmitted as part of a UPC-A barcode. Select one of the following options for transmitting UPC-A preamble to the host device: transmit system character only or transmit system character and country code ("0" for USA).

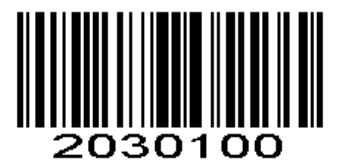

No System Character

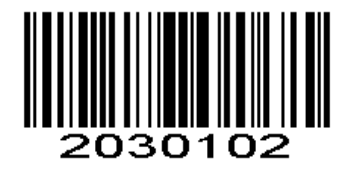

System Character & Country Code  $*$  System Character

# <span id="page-19-1"></span>**UPC-A Transmit Check Character**

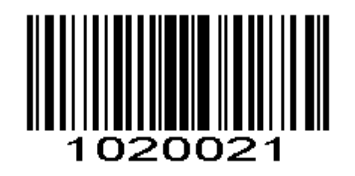

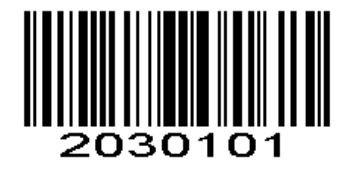

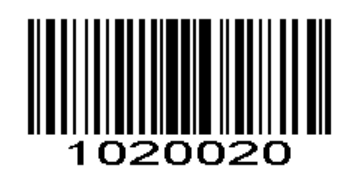

\* Transmit UPC-A Check Character Do Not Transmit UPC-A Check Character

### <span id="page-19-2"></span>**UPC-A Add-On Code**

A UPC-A barcode can be augmented with a two-digit or five-digit add-on code to form a new one.

**Enable 2-Digit Add-On Code/ Enable 5-Digit Add-On Code:** The scanner decodes a mix of UPC-A barcodes with and without 2-digit/5-digit add-on codes.

**Disable 2-Digit Add-On Code/ Disable 5-Digit Add-On Code:** The engine decodes UPC-A and ignores the add-on code when presented with a UPC-A plus add-on barcode. It can also decode UPC-A barcodes without add-on codes.

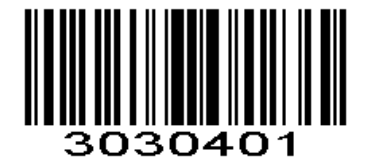

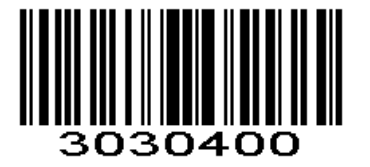

Enable 2-Digit Add-On Code \*Disable 2-Digit Add-On Code

304

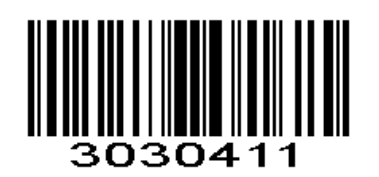

Enable 5-Digit Add-On Code \* Disable 5-Digit Add-On Code

# <span id="page-20-0"></span>**UPC-A Add-On Code Required**

When **UPC-A Add-On Code Required** is selected, the scanner will only read UPC-A barcodes that contain addon codes.

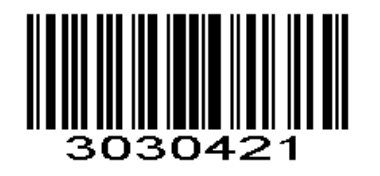

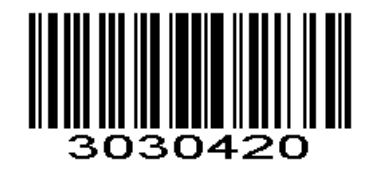

UPC-A Add-On Code Required \* UPC-A Add-On Code Not Required

# <span id="page-20-1"></span>**UPC-E**

<span id="page-20-2"></span>**Enable/Disable UPC-E** To enable or disable UPC-E, scan the appropriate bar code below.

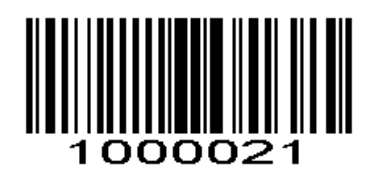

\*Enable UPC-E

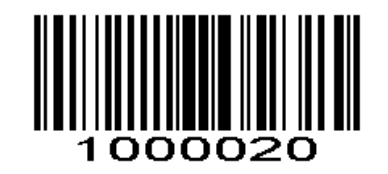

Disable UPC-E

# <span id="page-21-0"></span>**Transmit Preamble Character**

Preamble characters (Country Code and System Character) can be transmitted as part of a UPC-E barcode. Select one of the following options for transmitting UPC-E preamble to the host device: transmit system character only or transmit system character and country code ("0" for USA).

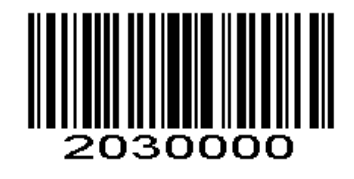

No System Character

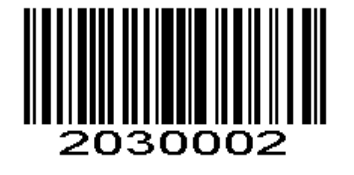

System Character & Country Code  $*$  System Character

# <span id="page-21-1"></span>**UPC-E Transmit Check Character**

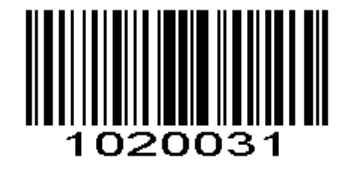

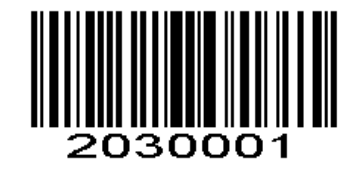

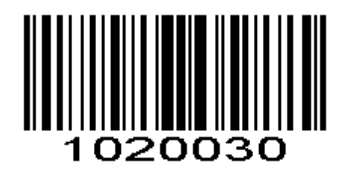

\* Transmit UPC-E Check Character Do Not Transmit UPC-E Check Character

# <span id="page-21-2"></span>**Convert UPC-E to UPC-A**

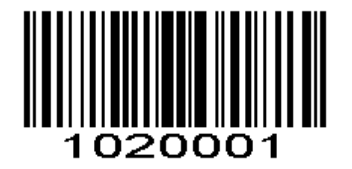

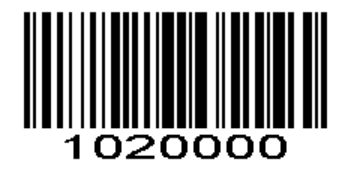

Convert UPC-E to UPC-A  $*$ Do not convert UPC-E to UPC-A

### <span id="page-21-3"></span>**UPC-E Add-On Code**

A UPC-E barcode can be augmented with a two-digit or five-digit add-on code to form a new one.

**Enable 2-Digit Add-On Code/ Enable 5-Digit Add-On Code:** The scanner decodes a mix of UPC-E barcodes with and without 2-digit/5-digit add-on codes.

**Disable 2-Digit Add-On Code/ Disable 5-Digit Add-On Code:** The scanner decodes UPC-E and ignores the add-on code when presented with a UPC-E plus add-on barcode. It can also decode UPC-E barcodes without add-on codes.

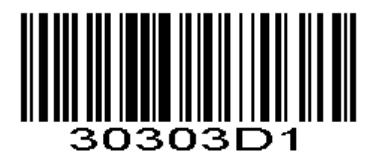

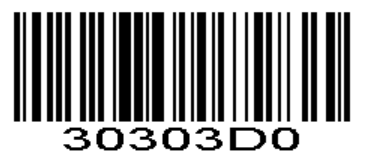

Enable 2-Digit Add-On Code \*Disable 2-Digit Add-On Code

0303E0

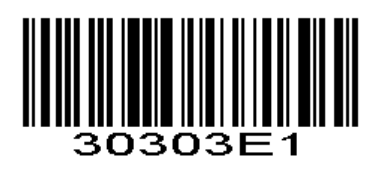

Enable 5-Digit Add-On Code \* 0 and 20 and 20 and 20 and 20 and 20 and 20 and 20 and 20 and 20 and 20 and 20 and 20 and 20 and 20 and 20 and 20 and 20 and 20 and 20 and 20 and 20 and 20 and 20 and 20 and 20 and 20 and 20 an

# <span id="page-22-0"></span>**UPC-E Add-On Code Required**

When **UPC-E Add-On Code Required** is selected, the scanner will only read UPC-E barcodes that contain addon codes.

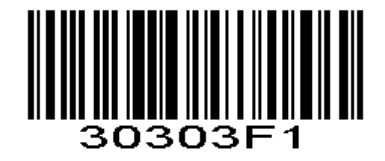

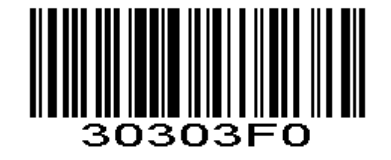

UPC-E Add-On Code Required \* UPC-E Add-On Code Not Required

# <span id="page-22-1"></span>**EAN-8**

<span id="page-22-2"></span>**Enable/Disable EAN-8** To enable or disable EAN-8, scan the appropriate bar code below.

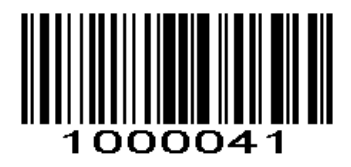

\*Enable EAN-8

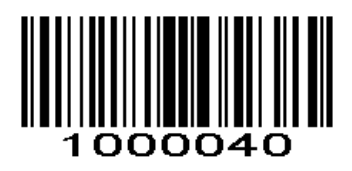

Disable EAN-8

#### <span id="page-23-0"></span>**EAN-8 Extension**

**Disable EAN-8 Zero Extend:** Transmit EAN-8 barcodes as is. **Enable EAN-8 Zero Extend:** Add five leading zeros to decoded EAN-8 barcodes to extend to13 digits.

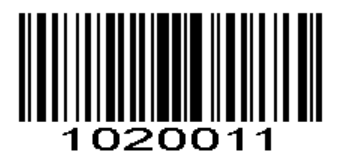

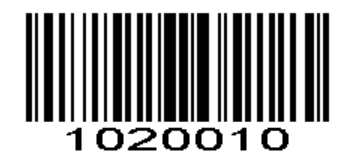

Enable EAN-8 Zero Extend \*Disable EAN-8 Zero Extend

### <span id="page-23-1"></span>**EAN-8 Add-On Code**

A EAN-8 barcode can be augmented with a two-digit or five-digit add-on code to form a new one.

**Enable 2-Digit Add-On Code/ Enable 5-Digit Add-On Code:** The scanner decodes a mix of EAN-8 barcodes with and without 2-digit/5-digit add-on codes.

**Disable 2-Digit Add-On Code/ Disable 5-Digit Add-On Code:** The scanner decodes EAN-8 and ignores the add-on code when presented with a EAN-8 plus add-on barcode. It can also decode EAN-8 barcodes without add-on codes.

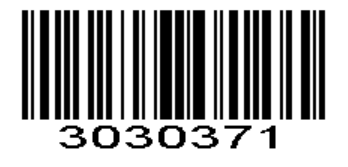

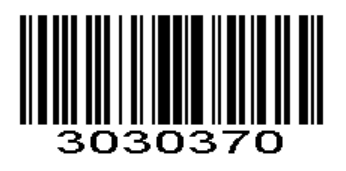

Enable 2-Digit Add-On Code \*Disable 2-Digit Add-On Code

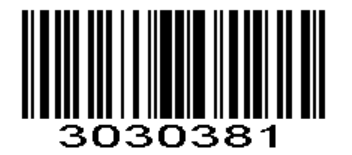

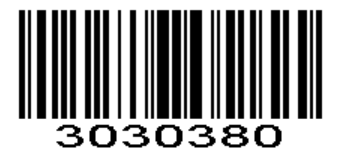

Enable 5-Digit Add-On Code \*Disable 5-Digit Add-On Code

# <span id="page-23-2"></span>**EAN-8 Add-On Code Required**

When **EAN-8 Add-On Code Required** is selected, the scanner will only read EAN-8 barcodes that contain addon codes.

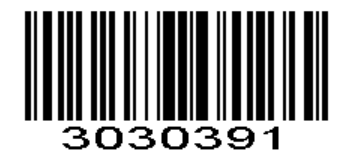

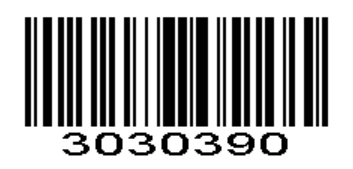

EAN-8 Add-On Code Required \*EAN-8 Add-On Code Not Required

<span id="page-24-0"></span>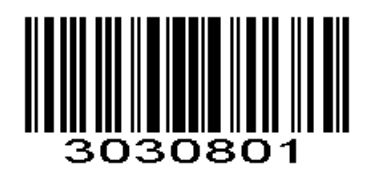

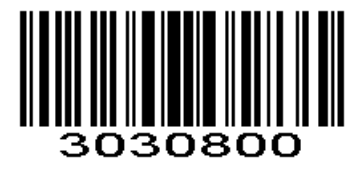

\* Transmit EAN-8 Check Character Do Not Transmit EAN-8 Check Character

<span id="page-24-1"></span>**EAN-13**

<span id="page-24-2"></span>**Enable/Disable EAN-13** To enable or disable EAN-13, scan the appropriate bar code below.

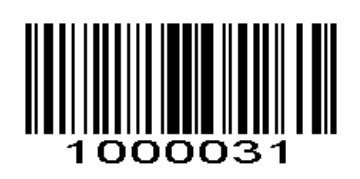

\*Enable EAN-13

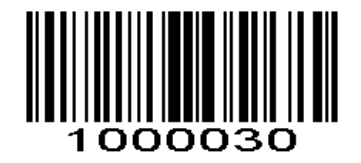

Disable EAN-13

### <span id="page-24-3"></span>**EAN-13 Add-On Code**

A EAN-13 barcode can be augmented with a two-digit or five-digit add-on code to form a new one.

**Enable 2-Digit Add-On Code/ Enable 5-Digit Add-On Code:** The scanner decodes a mix of EAN-13 barcodes with and without 2-digit/5-digit add-on codes.

**Disable 2-Digit Add-On Code/ Disable 5-Digit Add-On Code:** The scanner decodes EAN-13 and ignores the add-on code when presented with a EAN-13 plus add-on barcode. It can also decode EAN-13 barcodes without add-on codes.

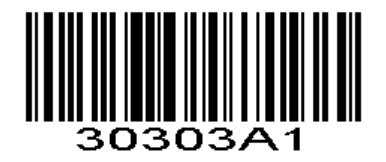

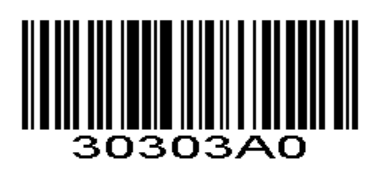

Enable 2-Digit Add-On Code \*Disable 2-Digit Add-On Code

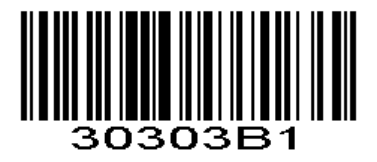

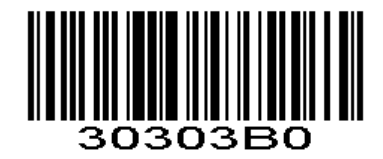

Enable 5-Digit Add-On Code \* No and \$2 and \$2 and \$2 bisable 5-Digit Add-On Code

### <span id="page-25-0"></span>**EAN-13 Add-On Code Required**

When **EAN-13 Add-On Code Required** is selected, the scanner will only read EAN-13 barcodes that contain add-on codes.

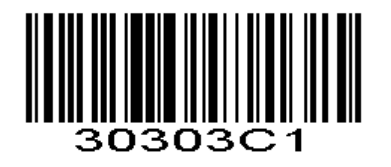

EAN-13 Add-On Code Required \*EAN-13 Add-On Code Not Required

### <span id="page-25-1"></span>**EAN-13 Transmit Check Character**

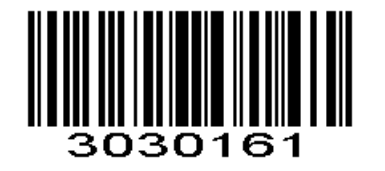

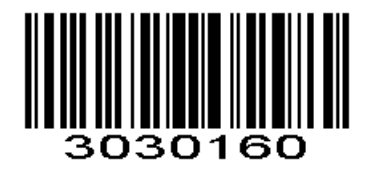

\* Transmit EAN-13 Check Character Do Not Transmit EAN-13 Check Character

### <span id="page-25-2"></span>**Bookland EAN(ISBN)**

### <span id="page-25-3"></span>**Enable/Disable EAN(ISBN)**

To enable or disable EAN Bookland, scan the appropriate bar code below.

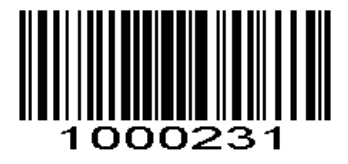

Enable Bookland EAN

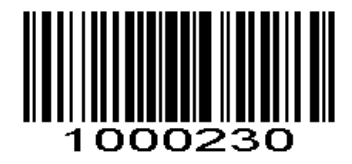

\*Disable Bookland EAN

# <span id="page-26-0"></span>**Bookland ISBN**

# <span id="page-26-1"></span>**Enable/Disable ISBN**

To enable or disable Bookland ISBN, scan the appropriate bar code below.

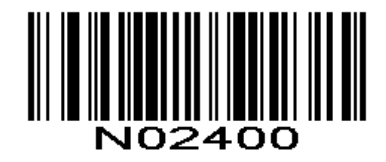

\*Bookland ISBN-10

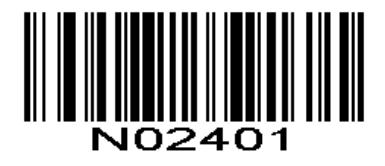

Bookland ISBN-13

<span id="page-26-2"></span>**Code 128**

<span id="page-26-3"></span>**Enable/Disable Code 128**

To enable or disable Code 128, scan the appropriate bar code below.

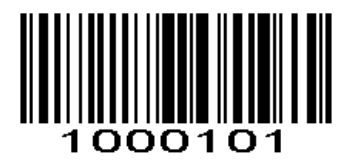

\*Enable Code 128

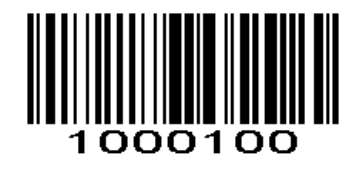

Disable Code 128

<span id="page-27-0"></span>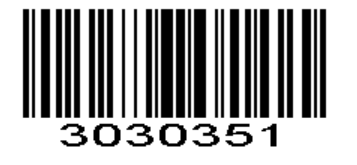

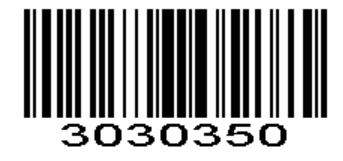

Transmit Code128 Check Character \* bo Not Transmit Code128 Check Character \* Do Not Transmit Code128 Check Character

# <span id="page-27-2"></span><span id="page-27-1"></span>**GS1-128 (UCC/EAN-128) Enable/Disable GS1-128 (UCC/EAN-128)**

To enable or disable GS1-128, scan the appropriate bar code below.

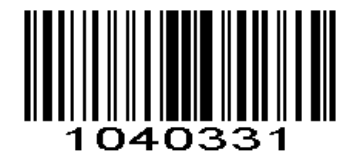

\*Enable GS1-128

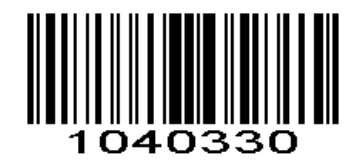

Disable GS1-128

<span id="page-27-3"></span>**GS1-128 Transmit Check Character**

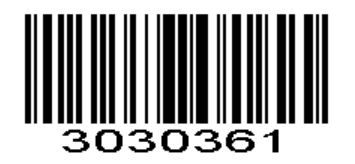

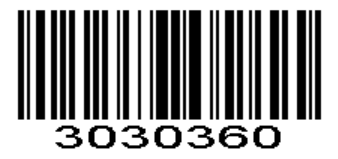

Transmit GS1-128 Check Character \* Do Not Transmit GS1-128 Check Character

# <span id="page-27-5"></span><span id="page-27-4"></span>**ISBT 128 Enable/Disable ISBT 128**

To enable or disable ISBT 128, scan the appropriate bar code below.

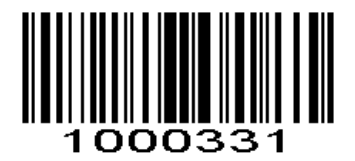

\*Enable ISBT 128

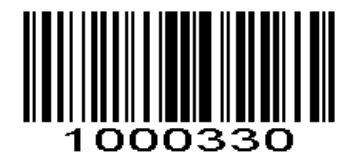

Disable ISBT 128

## <span id="page-28-0"></span>**Code39**

<span id="page-28-1"></span>**Enable/Disable Code 39**

To enable or disable Code 39, scan the appropriate bar code below.

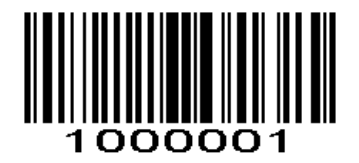

\*Enable Code 39

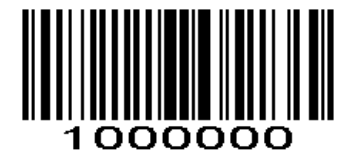

Disable Code 39

### <span id="page-28-2"></span>**Set Length Range for Code39**

The length of a code refers to the number of characters (i.e., human readable characters), including check digit(s) the code contains. Lengths for Code 39 may be set for any length, one or two discrete lengths, or lengths within a specific range.

*NOTE* When setting lengths, single digit numbers must always be preceded by a leading zero.

### <span id="page-28-3"></span>**One Discrete Length**

This option limits decodes to only those Code 39 symbols containing a selected length. Lengths are selected from the *Numeric Bar Codes* in appendix. For example, to decode only Code 39 symbols with 14 characters, scan Code 39 - One Discrete Length, then scan 1 followed by 4. To change the selection or cancel an incorrect entry, scan *Cancel* in appendix*.*

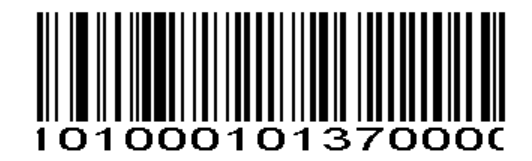

Code 39 - One Discrete Length

## <span id="page-29-0"></span>**Two Discrete Lengths**

This option limits decodes to only those Code 39 symbols containing either of two selected lengths. Lengths are selected from the *Numeric Bar Codes* in appendix. For example, to decode only those Code 39 symbols containing either 2 or 14 characters, select **Code 39 - Two Discrete Lengths**, then scan **0**, **2**, **1**, and then **4**. To change the selection or cancel an incorrect entry, scan *Cancel* in appendix*.*

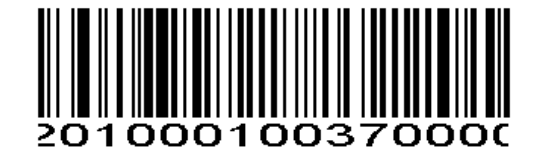

Code 39 - Two Discrete Lengths

#### <span id="page-29-1"></span>**Length Within Range**

This option limits decodes to only those Code 39 symbols within a specified range. For example, to decode Code 39 symbols containing between 4 and 12 characters, first scan **Code 39 - Length Within Range**. Then scan **0**, **4**, **1,** and **2** according to *Numeric Bar Codes* in appendix. To change the selection or cancel an incorrect entry, scan *Cancel* in appendix

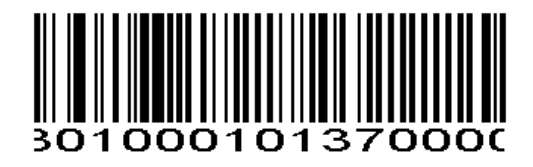

Code 39 - Length Within Range

### <span id="page-29-2"></span>**Any Length**

Scan this option to decode Code 39 symbols containing any number of characters

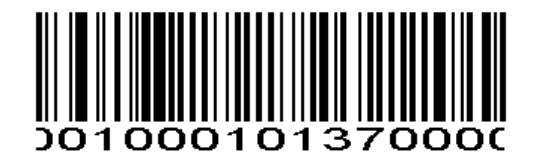

Code 39 - Any Length

#### <span id="page-29-3"></span>**Code 39 Check Digit Verification**

When this feature is enabled, the scan engine checks the integrity of all Code 39 symbols to verify that the data complies with specified check digit algorithm. Only those Code 39 symbols which include a modulo 43 check digit are decoded. Only enable this feature if your Code 39 symbols contain a module 43 check digit.

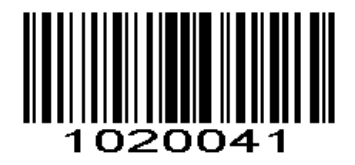

Verify Code 39 Check Digit

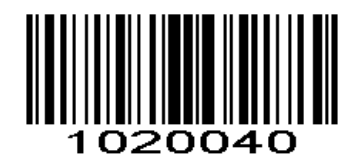

\*Do Not Verify Code 39 Check Digit

<span id="page-30-0"></span>**Transmit Code 39 Check Digit** Scan this symbol to transmit the check digit with the data.

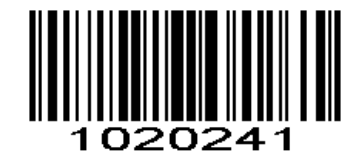

Transmit Code 39 Check Digit (Enable)

Scan this symbol to transmit data without the check digit.

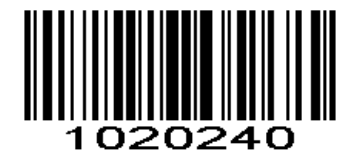

\*Do Not Transmit Code 39 Check Digit

<span id="page-30-1"></span>**Enable/Disable Code 39 Full ASCII**

Code 39 Full ASCII is a variant of Code 39 which pairs characters to encode the full ASCII character set.

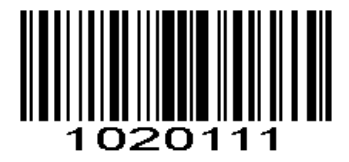

Enable Code 39 Full ASCII

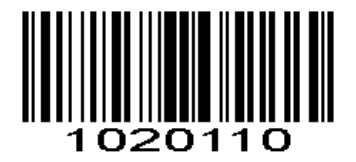

\*Disable Code 39 Full ASCII

*NOTE* Trioptic Code 39 and Code 39 Full ASCII cannot be enabled simultaneously. If you get an error beep when enabling Code 39 Full ASCII, disable Trioptic Code 39 and try again.

# <span id="page-31-0"></span>**Code39 Transmit Start/Stop Character**

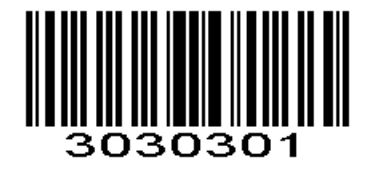

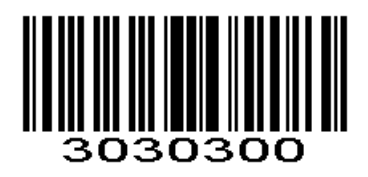

Transmit Start/Stop Character \*\* Do not Transmit Start/Stop Character

# <span id="page-31-2"></span><span id="page-31-1"></span>**Code 32 Enable/Disable Code 32**

Code 32 is a variant of Code 39 used by the Italian pharmaceutical industry. Scan the appropriate bar code below to enable or disable Code 32. Code 39 must be enabled and Code 39 check character verification must be disabled for this parameter to function.

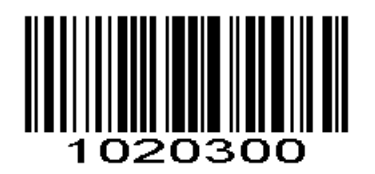

\* Disable Code 32 Enable Code 32

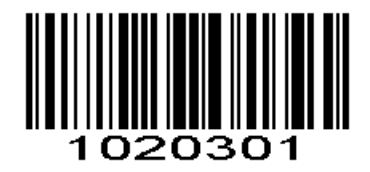

# <span id="page-31-3"></span>**Code 32 Prefix**

Scan the appropriate bar code below to enable or disable adding the prefix character "A" to all Code 32 barcodes. Code 32 must be enabled for this parameter to function.

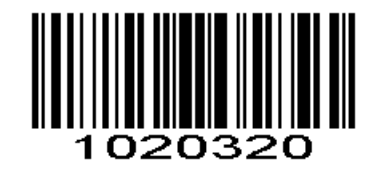

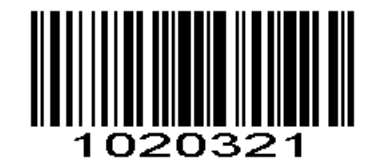

\* Disable Code 32 Prefix Enable Code 32 Prefix

# <span id="page-31-4"></span>**Code 93**

# <span id="page-31-5"></span>**Enable/Disable Code 93**

To enable or disable Code 93, scan the appropriate bar code below.

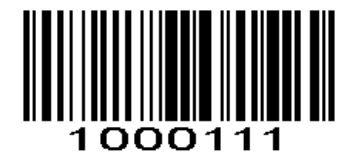

Enable Code 93

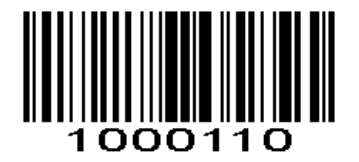

\*Disable Code 93

## <span id="page-32-0"></span>**Set Lengths for Code93**

The length of a code refers to the number of characters (i.e., human readable characters), including check digit(s) the code contains. Lengths for Code 93 may be set for any length, one or two discrete lengths, or lengths within a specific range.

#### <span id="page-32-1"></span>**One Discrete Length**

Select this option to decode only those codes containing a selected length. For example, select **Code 93 One Discrete Length**, then scan **1**, **4**, to limit the decoding to only Code 93 symbols containing 14 characters. *Numeric Bar Codes* is in appendix. To change the selection or cancel an incorrect entry, scan *Cancel* in appendix

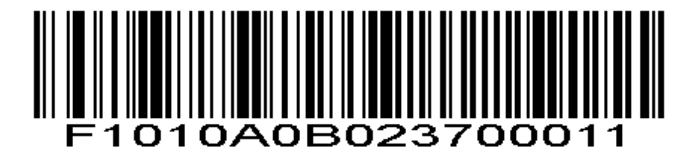

Code 93 - One Discrete Length

### <span id="page-32-2"></span>**Two Discrete Lengths**

Select this option to decode only those codes containing two selected lengths. For example, select **Code 93 Two Discrete Lengths**, then scan **0**, **2**, **1**, **4**, to limit the decoding to only Code 93 symbols containing 2 or 14 characters. *Numeric Bar Codes* is in appendix. To change the selection or cancel an incorrect entry, scan *Cancel* in appendix*.*

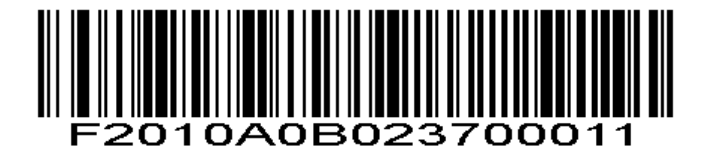

Code 93 - Two Discrete Lengths

### <span id="page-33-0"></span>**Length Within Range**

This option sets the unit to decode a code type within a specified range. For example, to decode Code 93 symbols containing between 4 and 12 characters, first scan **Code 93 Length Within Range**, then scan **0**, **4**, **1**  and **2** (single digit numbers must always be preceded by a leading zero). *Numeric Bar Codes* is in appendix. To change the selection or cancel an incorrect entry, scan *Cancel* in appendix*.*.

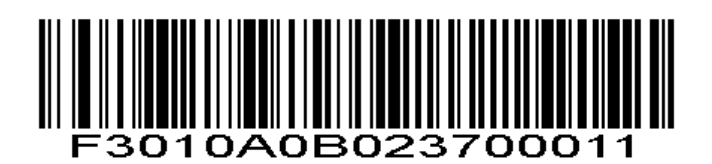

Code 93 - Length Within Range

### <span id="page-33-1"></span>**Any Length**

Scan this option to decode Code 93 symbols containing any number of characters

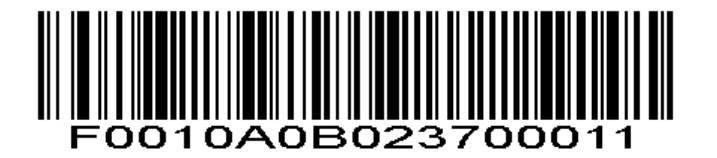

Code 93 - Any Length

<span id="page-33-2"></span>**Code 93 Check Digit Verification**

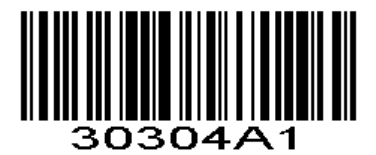

\*Verify Code 93 Check Digit

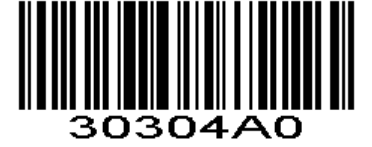

Do Not Verify Code 39 Check Digit

<span id="page-33-3"></span>**Transmit Code 93 Check Digit**

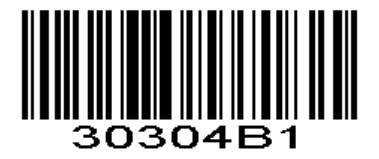

Transmit Code 93 Check Digit (Enable)

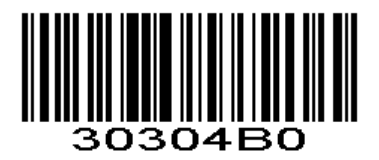

\*Do Not Transmit Code 93 Check Digit

## <span id="page-34-0"></span>**Code 11**

<span id="page-34-1"></span>**Enable/Disable Code 11**

To enable or disable Code 11, scan the appropriate bar code below.

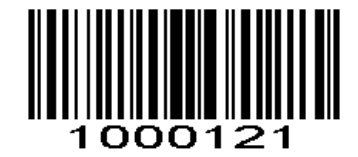

Enable Code 11

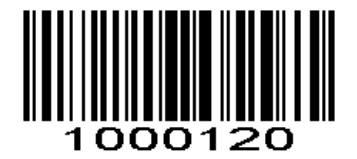

\*Disable Code 11

### <span id="page-34-2"></span>**Set Lengths for Code 11**

The length of a code refers to the number of characters (i.e., human readable characters), including check digit(s) the code contains. Set lengths for Code 11 to any length, one or two discrete lengths, or lengths within a specific range

### <span id="page-34-3"></span>**One Discrete Length**

Select this option to decode only Code 11 symbols containing a selected length. Select the length using the *Numeric Bar Codes* in appendix. For example, to decode only Code 11 symbols with 14 characters, scan **Code 11 - One Discrete Length**, then scan **1** followed by **4**. To correct an error or to change the selection, scan *Cancel* in appendix*.*

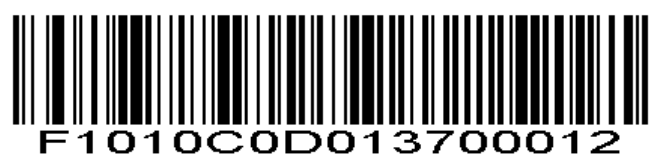

Code 11 - One Discrete Length

#### <span id="page-35-0"></span>**Two Discrete Lengths**

Select this option to decode only Code 11 symbols containing either of two selected lengths. Select lengths using the *Numeric Bar Codes* in appendix. For example, to decode only those Code 11 symbols containing either 2 or 14 characters, select **Code 11 - Two Discrete Lengths**, then scan **0**, **2**, **1**, and then **4**. To correct an error or to change the selection, scan *Cancel* in appendix*.*

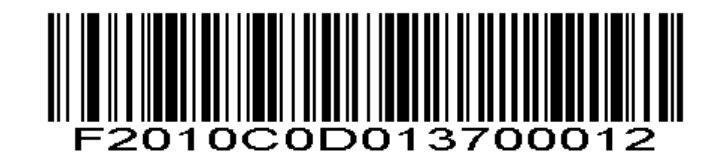

Code 11 - Two Discrete Lengths

#### <span id="page-35-1"></span>**Length Within Range**

Select this option to decode a Code 11 symbol with a specific length range. Select lengths using the *Numeric Bar Codes* in appendix. For example, to decode Code 11 symbols containing between 4 and 12 characters, first scan **Code 11 - Length Within Range**. Then scan **0**, **4**, **1,** and **2** (single digit numbers must always be preceded by a leading zero). To correct an error or change the selection, scan *Cancel* in appendix*.*

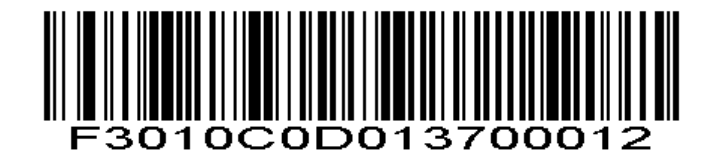

Code 11 - Length Within Range

#### <span id="page-35-2"></span>**Any Length**

Scan this option to decode Code 11 symbols containing any number of characters within the scan engine capability.

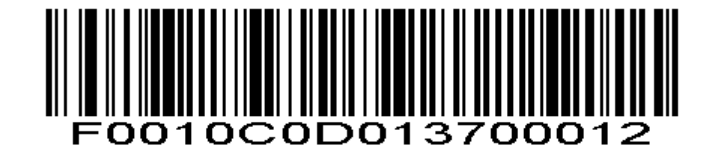

Code 11 - Any Length

### <span id="page-35-3"></span>**Code 11 Check Digit Verification**

This feature allows the scan engine to check the integrity of all Code 11 symbols to verify that the data complies with the specified check digit algorithm. This selects the check digit mechanism for the decoded Code 11 bar code. The options are to check for one check digit, check for two check digits, or disable the feature.

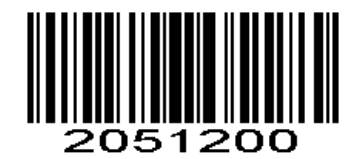

\* Disable Code 11 Check Digit Verification

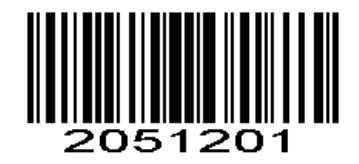

Enable One Check Digit

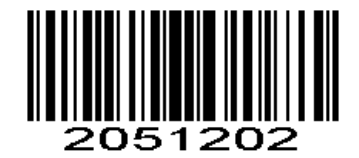

Enable Two Check Digits

<span id="page-36-0"></span>**Transmit Code 11 Check Digits**

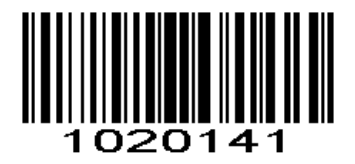

Transmit Code 11 Check Digit(s) (Enable)

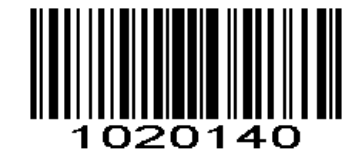

\*Do Not Transmit Code 11 Check Digit(s) (Disable)

# <span id="page-36-1"></span>**Interleaved 2 of 5/ITF**

<span id="page-36-2"></span>**Enable/Disable Interleaved 2 of 5**

To enable or disable Interleaved 2 of 5, scan the appropriate bar code below.

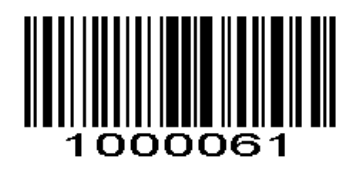

\*Enable Interleaved 2 of 5

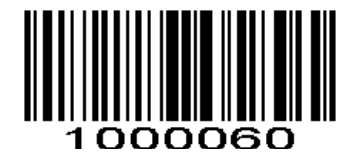

Disable Interleaved 2 of 5

### <span id="page-37-0"></span>**Set Lengths for Interleaved 2 of 5**

The length of a code refers to the number of characters (i.e., human readable characters), including check digit(s) the code contains. Lengths for I 2 of 5 may be set for any length, one or two discrete lengths, or lengths within a specific range.

#### <span id="page-37-1"></span>**One Discrete Length**

Select this option to decode only those codes containing a selected length. For example, select **I 2 of 5 One Discrete Length**, then scan **1**, **4**, to decode only D 2 of 5 symbols containing 14 characters. *Numeric Bar Codes*  is in appendix. To change the selection or cancel an incorrect entry, scan *Cancel* in appendix*.*

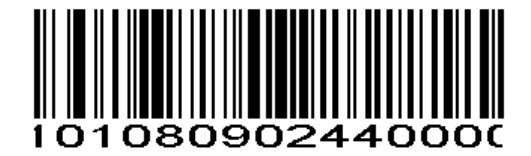

I 2 of 5 - One Discrete Length

### <span id="page-37-2"></span>**Two Discrete Lengths**

Select this option to decode only those codes containing two selected lengths. For example,select **I 2 of 5 Two Discrete Lengths**, then scan **0**, **6**, **1**, **4**, to decode only I 2 of 5 symbols containing 6 or 14 characters. *Numeric Bar Codes* is in appendix. To change the selection or cancel an incorrect entry, scan *Cancel* in appendix

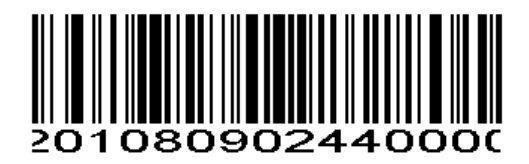

I 2 of 5 - Two Discrete Lengths

#### <span id="page-37-3"></span>**Length Within Range**

Select this option to decode only codes within a specified range. For example, to decode I 2 of 5 symbols containing between 4 and 12 characters, first scan **I 2 of 5 Length Within Range**, then scan **0**, **4**, **1** and **2** (single digit numbers must always be preceded by a leading zero). *Numeric Bar Codes* is in appendix. To change the selection or cancel an incorrect entry, scan *Cancel* in appendix*.*

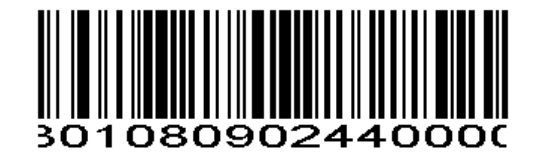

I 2 of 5 - Length Within Range

## <span id="page-38-0"></span>**Any Length**

Scan this option to decode I 2 of 5 symbols containing any number of characters. *NOTE* Selecting this option may lead to misdecodes for I 2 of 5 codes

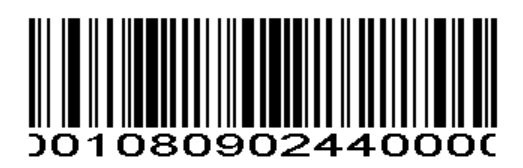

I 2 of 5 - Any Length

<span id="page-38-1"></span>**I 2 of 5 Check Digit Verification**

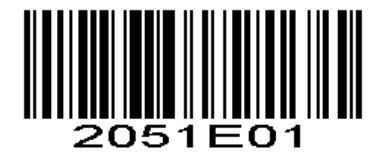

Verify I 2 of 5 Check Digit

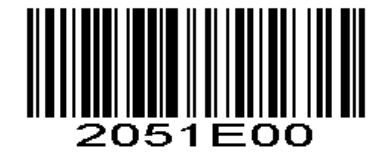

\*Do Not Verify I 2 of 5 Check Digit

<span id="page-38-2"></span>**Transmit I 2 of 5 Check Digit**

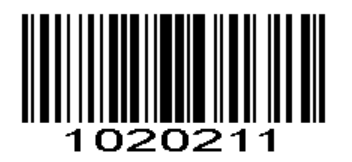

Transmit I 2 of 5 Check Digit (Enable)

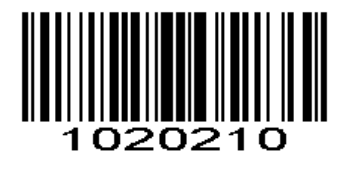

\*Do Not Transmit I 2 of 5 Check Digit

## <span id="page-39-0"></span>**ITF14**

# <span id="page-39-1"></span>**Enable/Disable ITF14**

To enable or disable ITF14, scan the appropriate bar code below.

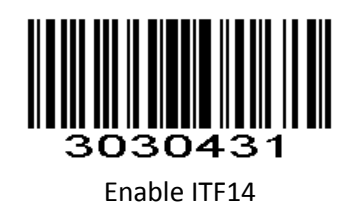

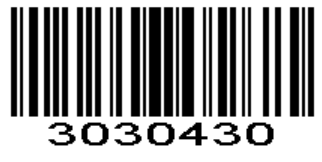

\*Disable ITF14

<span id="page-39-2"></span>**Transmit ITF14 Check Digit**

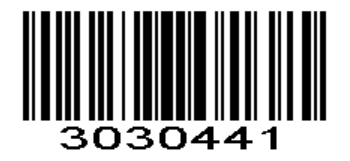

Transmit ITF14 Check Digit (Enable)

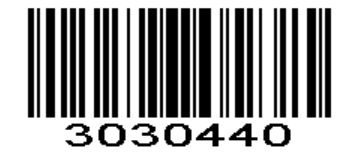

\*Do Not Transmit ITF14 Check Digit

<span id="page-39-4"></span><span id="page-39-3"></span>**Discrete 2 of 5/Industrial 2 of 5/IND25 Enable/Disable Discrete 2 of 5**

To enable or disable Discrete 2 of 5, scan the appropriate bar code below.

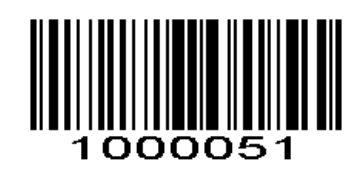

Enable Discrete 2 of 5

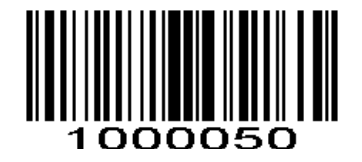

\*Disable Discrete 2 of 5

### <span id="page-40-0"></span>**Set Lengths for Discrete 2 of 5**

The length of a code refers to the number of characters (i.e., human readable characters), including check digit(s) the code contains. Lengths for D 2 of 5 may be set for any length, one or two discrete lengths, or lengths within a specific range.

### <span id="page-40-1"></span>**One Discrete Length**

Select this option to decode only those codes containing a selected length. For example, select **D 2 of 5 One Discrete Length**, then scan **1**, **4**, to decode only D 2 of 5 symbols containing 14 characters. *Numeric Bar Codes*  is in appendix. To change the selection or cancel an incorrect entry, scan *Cancel* in appendix*.*

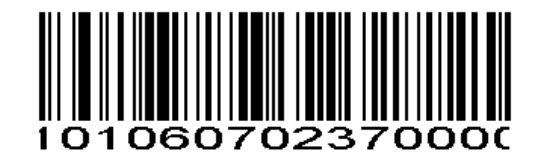

D 2 of 5 - One Discrete Length

#### <span id="page-40-2"></span>**Two Discrete Lengths**

Select this option to decode only those codes containing two selected lengths. For example, select **D 2 of 5 Two Discrete Lengths**, then scan **0**, **2**, **1**, **4**, to decode only D 2 of 5 symbols containing 2 or 14 characters. *Numeric Bar Codes* is in appendix. To change the selection or cancel an incorrect entry, scan *Cancel* in appendix

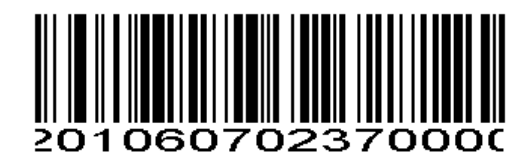

D 2 of 5 - Two Discrete Lengths

#### <span id="page-40-3"></span>**Length Within Range**

Select this option to decode codes within a specified range. For example, to decode D 2 of 5 symbols containing between 4 and 12 characters, first scan **D 2 of 5 Length Within Range**, then scan **0**, **4**, **1** and **2** (single digit numbers must be preceded by a leading zero). *Numeric Bar Codes* is in appendix. To change the selection or cancel an incorrect entry, scan *Cancel* in appendix*.*

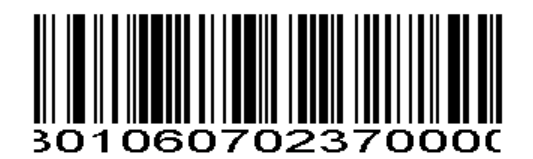

D 2 of 5 - Length Within Range

### <span id="page-41-0"></span>**Any Length**

Scan this option to decode D 2 of 5 symbols containing any number of characters. *NOTE* Selecting this option may lead to misdecodes for D 2 of 5 codes.

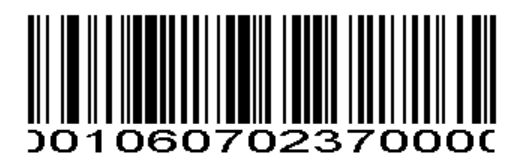

D 2 of 5 - Any Length

<span id="page-41-1"></span>**Discrete 2 of 5 Check Digit Verification**

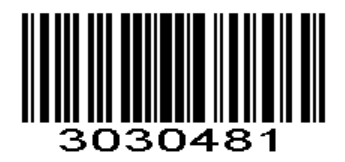

Verify D 2 of 5 Check Digit

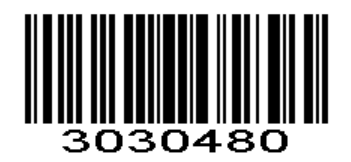

\*Do Not Verify D 2 of 5 Check Digit

<span id="page-41-2"></span>**Transmit Discrete 2 of 5 Check Digit**

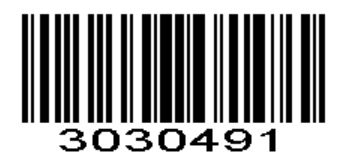

Transmit D 2 of 5 Check Digit (Enable)

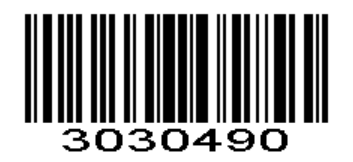

\*Do Not Transmit D 2 of 5 Check Digit

# <span id="page-42-1"></span><span id="page-42-0"></span>**Matrix 25 Enable/Disable Matrix 25**

To enable or disable Matrix 25, scan the appropriate bar code below.

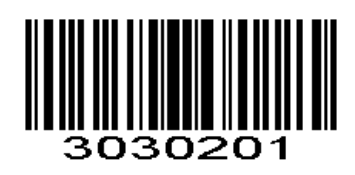

Enable Matrix 25

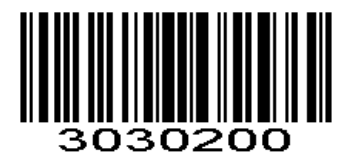

\*Disable Matrix 25

<span id="page-42-2"></span>**Matrix 25 Check Digit Verification**

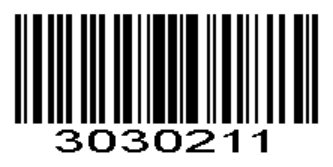

Verify Matrix 25 Check Digit

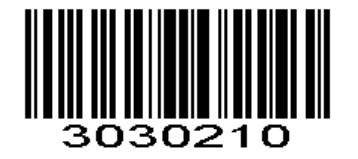

\*Do Not Verify Matrix 25 Check Digit

<span id="page-42-3"></span>**Transmit Matrix 25 Check Digit**

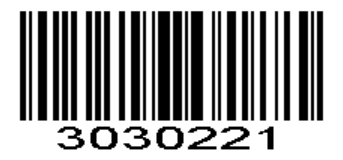

Transmit Matrix 25 Check Digit (Enable)

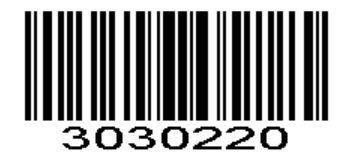

\*Do Not Transmit Matrix 25 Check Digit

### <span id="page-43-0"></span>**Set Lengths for Matrix 25**

The length of a code refers to the number of characters (i.e., human readable characters), including check digit(s) the code contains. Lengths for Matrix 25 may be set for any length, one or two discrete lengths, or lengths within a specific range.

### <span id="page-43-1"></span>**One Discrete Length**

Select this option to decode only those codes containing a selected length. For example, select Matrix 25 One Discrete Length, then scan 1, 4, to decode only Matrix 25 symbols containing 14 characters. *Numeric Bar Codes* is in appendix. To change the selection or cancel an incorrect entry, scan *Cancel* in appendix*.*

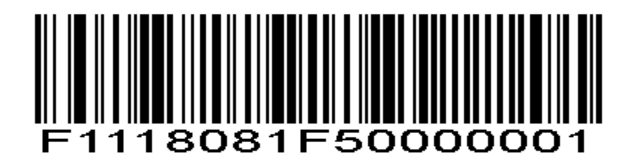

Matrix 25 - One Discrete Length

### <span id="page-43-2"></span>**Two Discrete Lengths**

Select this option to decode only those codes containing two selected lengths. For example, select **Matrix 25 Two Discrete Lengths**, then scan **0**, **2**, **1**, **4**, to decode only Matrix 25 symbols containing 2 or 14 characters. *Numeric Bar Codes* is in appendix. To change the selection or cancel an incorrect entry, scan *Cancel* in appendix*.*

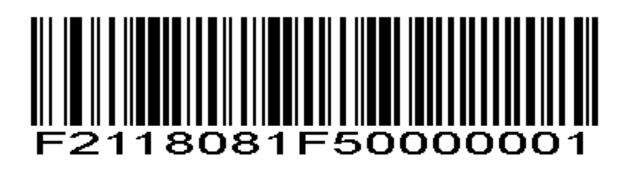

Matrix 25 - Two Discrete Lengths

#### <span id="page-44-0"></span>**Length Within Range**

Select this option to decode codes within a specified range. For example, to decode Matrix 25 symbols containing between 4 and 12 characters, first scan **Matrix 25 Length Within Range**, then scan **0**, **4**, **1** and **2**  (single digit numbers must be preceded by a leading zero). *Numeric Bar Codes* is in appendix. To change the selection or cancel an incorrect entry, scan *Cancel* in appendix*.*

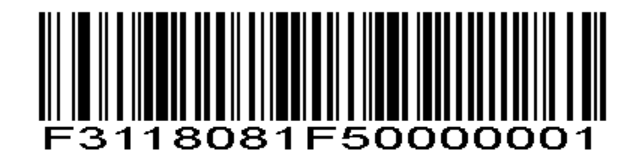

Matrix 25 - Length Within Range

### <span id="page-44-1"></span>**Any Length**

Scan this option to decode Matrix 25 symbols containing any number of characters. *NOTE* Selecting this option may lead to misdecodes for Matrix 25 codes.

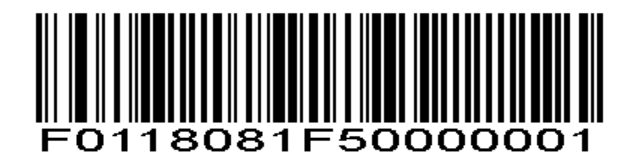

Matrix 25 - Any Length

# <span id="page-44-2"></span>**Standard 25/IATA 25**

### <span id="page-44-3"></span>**Enable/Disable Standard 25**

To enable or disable Standard 25, scan the appropriate bar code below.

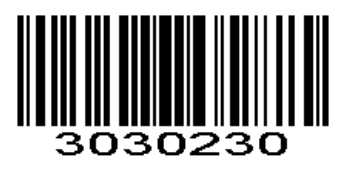

\*Disable Standard 25

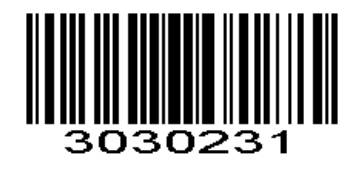

Enable Standard 25

<span id="page-45-0"></span>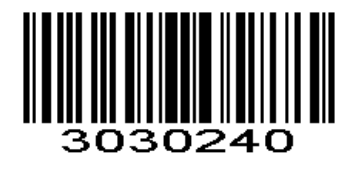

\*Disable Standard 25 Check Digit Verification

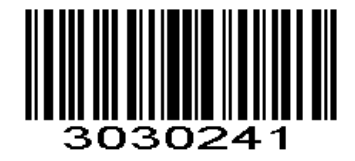

Enable Standard 25 Check Digit Verification

<span id="page-45-1"></span>**Standard 25 Transmit Check Character**

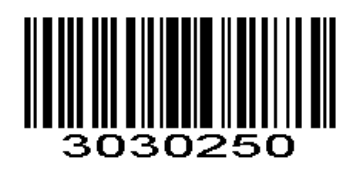

\*Disable Standard 25 Transmit Check Character

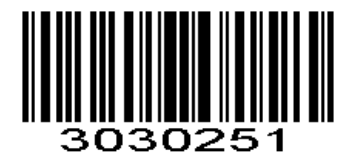

Enable Standard 25 Transmit Check Character

<span id="page-45-2"></span>**Set Lengths for Standard 25** 

The length of a code refers to the number of characters (i.e., human readable characters), including check digit(s) the code contains. Lengths for Standard 25 may be set for any length, one or two discrete lengths, or lengths within a specific range.

### <span id="page-46-0"></span>**One Discrete Length**

Select this option to decode only those codes containing a selected length. For example, select **Standard 25 One Discrete Length**, then scan **1**, **4**, to decode only Standard 25 symbols containing 14 characters. *Numeric Bar Codes* is in appendix. To change the selection or cancel an incorrect entry, scan *Cancel* in appendix*.*

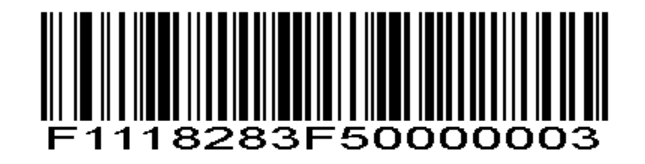

Standard 25 - One Discrete Length

#### <span id="page-46-1"></span>**Two Discrete Lengths**

Select this option to decode only those codes containing two selected lengths. For example, select **Standard 25 Two Discrete Lengths**, then scan **0**, **2**, **1**, **4**, to decode only Standard 25 symbols containing 2 or 14 characters. *Numeric Bar Codes* is in appendix. To change the selection or cancel an incorrect entry, scan *Cancel* in appendix*.*

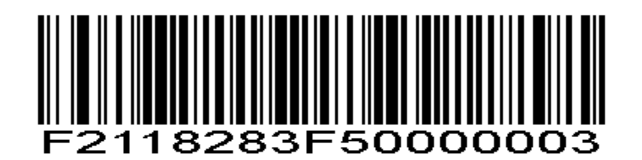

Standard 25 - Two Discrete Lengths

#### <span id="page-46-2"></span>**Length Within Range**

Select this option to decode codes within a specified range. For example, to decode Standard 25 symbols containing between 4 and 12 characters, first scan **Standard 25 Length Within Range**, then scan **0**, **4**, **1** and **2**  (single digit numbers must be preceded by a leading zero). *Numeric Bar Codes* is in appendix. To change the selection or cancel an incorrect entry, scan *Cancel* in appendix*.*

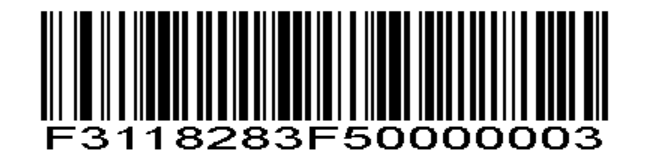

Standard 25 - Length Within Range

### <span id="page-46-3"></span>**Any Length**

Scan this option to decode Standard 25 symbols containing any number of characters. *NOTE* Selecting this option may lead to misdecodes for Standard 25 codes.

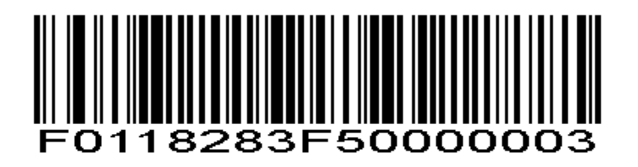

Standard 25 - Any Length

# <span id="page-47-0"></span>**Codabar**

# <span id="page-47-1"></span>**Enable/Disable Codabar**

To enable or disable Codabar, scan the appropriate bar code below.

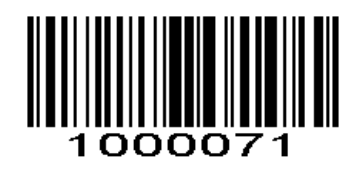

Enable Codabar

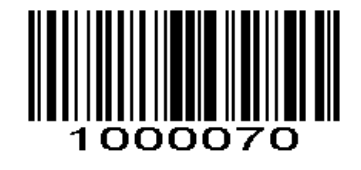

\*Disable Codabar

#### <span id="page-47-2"></span>**Set Lengths for Codabar**

The length of a code refers to the number of characters (i.e., human readable characters), including check digit(s) the code contains. Lengths for Codabar may be set for any length, one or two discrete lengths, or lengths within a specific range.

#### <span id="page-47-3"></span>**One Discrete Length**

Select this option to decode only those codes containing a selected length. For example, select **Codabar One Discrete Length**, then scan **1**, **4**, to decode only Codabar symbols containing 14 characters. *Numeric Bar Codes*  is in appendix. To change the selection or cancel an incorrect entry, scan *Cancel* in appendix*.*

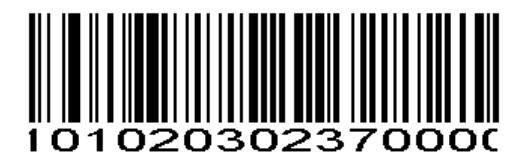

Codabar - One Discrete Length Codabar

#### <span id="page-47-4"></span>**Two Discrete Lengths**

This option sets the unit to decode only those codes containing two selected lengths. For example, select **Codabar Two Discrete Lengths**, then scan **0**, **2**, **1**, **4**, to decode only Codabar symbols containing 6 or 14 characters. *Numeric Bar Codes* is in appendix. To change the selection or cancel an incorrect entry, scan *Cancel* in appendix*.*

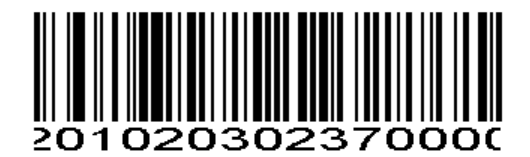

Codabar - Two Discrete Lengths Codabar

#### <span id="page-48-0"></span>**Length Within Range**

Select this option to decode a code within a specified range. For example, to decode Codabar symbols containing between 4 and 12 characters, first scan **Codabar Length Within Range**, then scan **0**, **4**, **1** and **2**  (single digit numbers must always be preceded by a leading zero). *Numeric Bar Codes* is in appendix. To change the selection or cancel an incorrect entry, scan *Cancel* in appendix

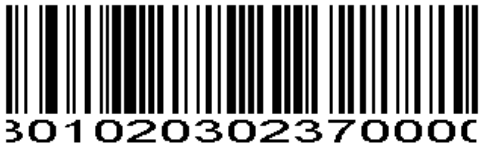

Codabar - Length Within Range Codabar -

#### <span id="page-48-1"></span>**Any Length**

Scan this option to decode Codabar symbols containing any number of characters.

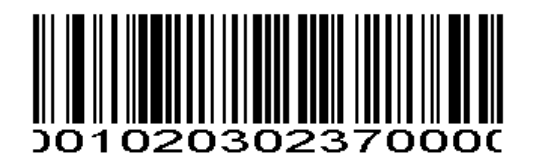

Codabar - Any Length Codabar

<span id="page-48-2"></span>**Codabar Check Digit Verification**

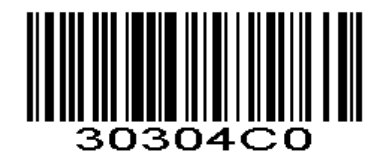

\*Disable Codabar Check Digit Verification

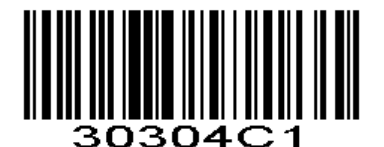

Enable Codabar Check Digit Verification

<span id="page-48-3"></span>**Codabar Transmit Check Character**

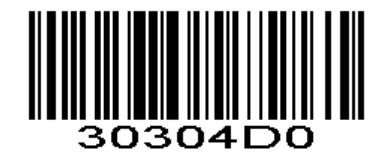

\*Disable Codabar Transmit Check Character

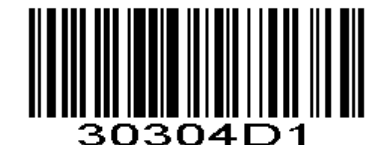

Enable Codabar Transmit Check Character

## <span id="page-49-0"></span>**Start/Stop Character Format**

You can choose your desired start/stop character format by scanning the appropriate barcode below.

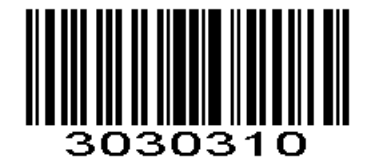

\* ABCD/ABCD as the Start/Stop Character ABCD/TN\*E as the Start/Stop Character

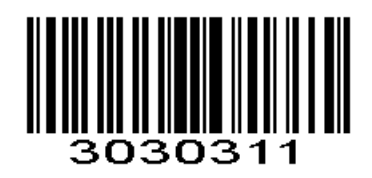

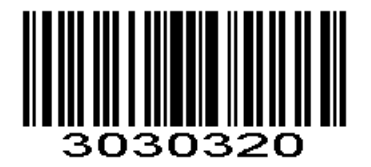

\*Start/Stop Character in Uppercase Start/Stop Character in Lowercase

### <span id="page-49-1"></span>**MSI**

### <span id="page-49-2"></span>**Enable/Disable MSI**

To enable or disable MSI, scan the appropriate bar code below.

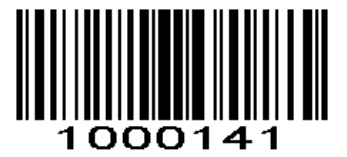

Enable MSI

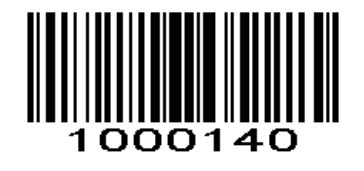

\*Disable MSI

### <span id="page-49-3"></span>**Set Lengths for MSI**

The length of a code refers to the number of characters (i.e., human readable characters) the code contains, and includes check digits. Lengths for MSI can be set for any length, one or two discrete lengths, or lengths within a specific range.

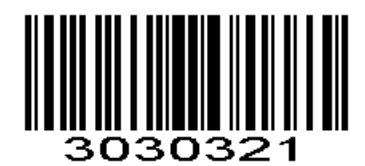

### <span id="page-50-0"></span>**One Discrete Length**

Select this option to decode only those codes containing a selected length. For example, select MSI Plessey One Discrete Length, then scan 1, 4, to decode only MSI Plessey symbols containing 14 characters. *Numeric Bar Codes is in Appendix.*

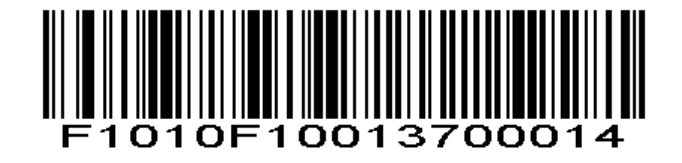

MSI - One Discrete Length

#### <span id="page-50-1"></span>**Two Discrete Lengths**

Select this option to decode only those codes containing two selected lengths. For example, select **MSI Plessey Two Discrete Lengths**, then scan **0**, **6**, **1**, **4**, to decode only MSI Plessey symbols containing 6 or 14 characters. *Numeric Bar Codes* is in appendix. To change the selection or cancel an incorrect entry, scan *Cancel* in appendix

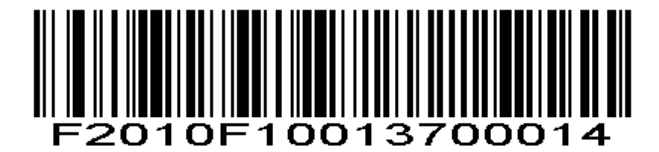

MSI - Two Discrete Lengths

#### <span id="page-50-2"></span>**Length Within Range**

Select this option to decode codes within a specified range. For example, to decode MSI symbols containing between 4 and 12 characters, first scan **MSI Length Within Range**, then scan **0**, **4**, **1** and **2** (single digit numbers must always be preceded by a leading zero). *Numeric Bar Codes* is in appendix. To change the selection or cancel an incorrect entry, scan *Cancel* in appendix*.*

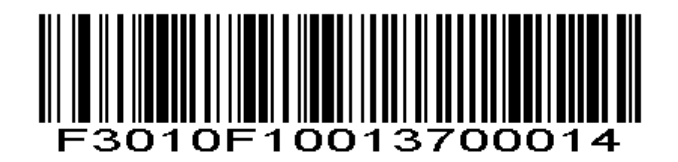

MSI - Length Within Range

#### <span id="page-50-3"></span>**Any Length**

Scan this option to decode MSI Plessey symbols containing any number of characters. *NOTE* Selecting this option may lead to misdecodes for MSI codes.

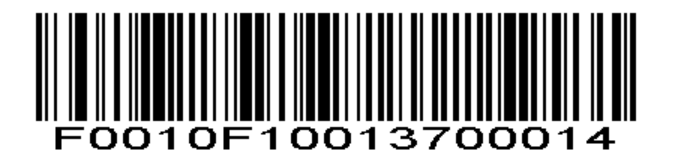

MSI - Any Length

# <span id="page-51-0"></span>**MSI Check Character Verification**

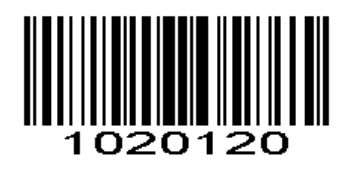

 \* One Check Character Two Check Characters **MSI Transmit Check Character**

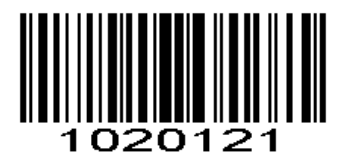

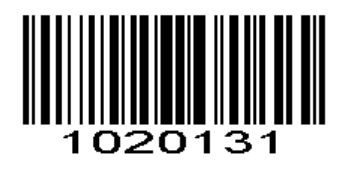

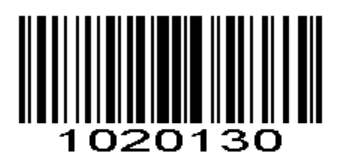

Transmit Check Character **Transmit Check Character**  $*$  Do Not Transmit Check Character

<span id="page-51-2"></span><span id="page-51-1"></span>**GS1 DataBar/RSS Enable/Disable GS1 DataBar-14**

To enable or disable GS1 DataBar-14, scan the appropriate bar code below.

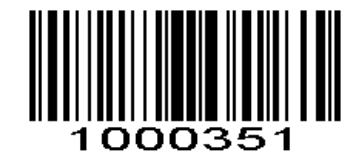

Enable GS1 DataBar-14

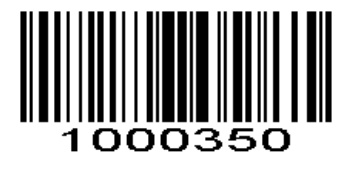

\*Disable GS1 DataBar-14

<span id="page-51-3"></span>**Enable/Disable GS1 DataBar Limited**

To enable or disable GS1 DataBar Limited, scan the appropriate bar code below.

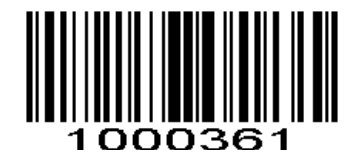

Enable GS1 DataBar Limited

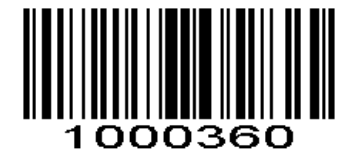

\*Disable GS1 DataBar Limited

<span id="page-52-0"></span>**Enable/Disable GS1 DataBar Expanded**

To enable or disable GS1 DataBar Expanded, scan the appropriate bar code below.

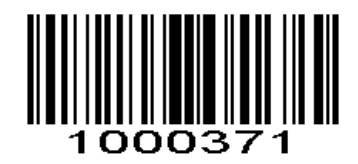

Enable GS1 DataBar Expanded

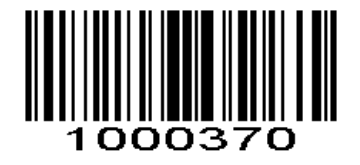

\*Disable GS1 DataBar Expanded

# <span id="page-52-1"></span>**PDF417**

## <span id="page-52-2"></span>**Enable/Disable PDF417**

To enable or disable PDF417, scan the appropriate bar code below.

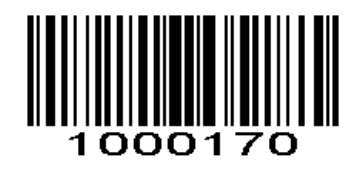

Disable PDF417

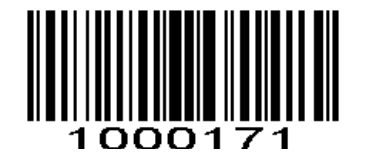

\*Enable PDF417

#### <span id="page-53-0"></span>**PDF 417 Twin Code**

PDF417 twin code is 2 PDF417 barcodes paralleled vertically or horizontally. They must both be either regular or inverse barcodes. They must have similar specifications and be placed closely together. There are 3 options for reading PDF417 twin codes:

**Single PDF417 Only:** Read either PDF417 code. **Twin PDF417 Only:** Read both PDF417 codes. **Both Single & Twin:** Read both PDF417 codes. If successful, transmit as twin PDF417 only. Otherwise,

try single PDF417 only.

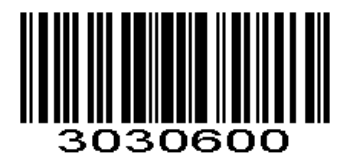

030601

\*Single PDF417 Only Twin PDF417 Only

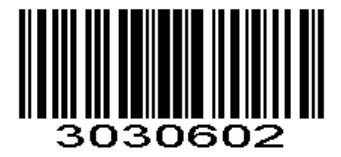

Both Single & Twin

<span id="page-53-1"></span>**Read Normal Phase/ Phase Reversal**

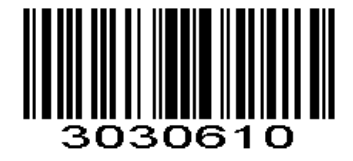

\*Read Normal Phase

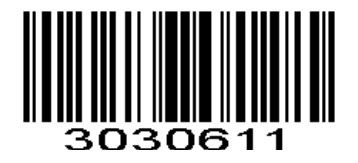

Read Phase Reversal

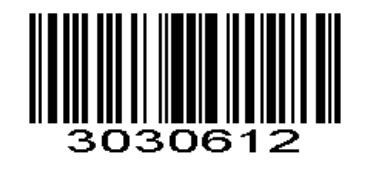

Read Normal Phase/ Phase Reversal

### <span id="page-54-0"></span>**QR**

Read normal phase/ phase reversal/ mirror image picture

## <span id="page-54-1"></span>**Enable/Disable QR**

To enable or disable QR, scan the appropriate bar code below.

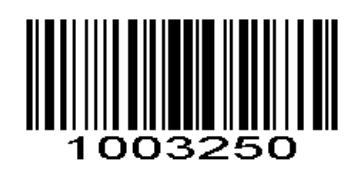

Disable QRCode

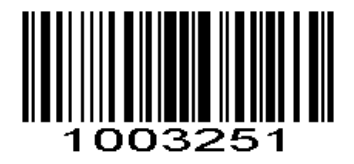

\*Enable QR Code

<span id="page-54-2"></span>**QR Twin Code**

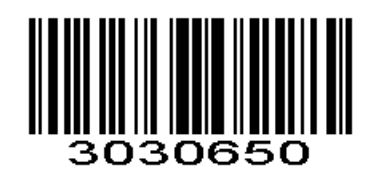

\*Single QR Only Twin QR Only

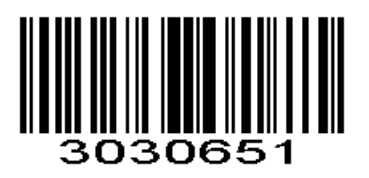

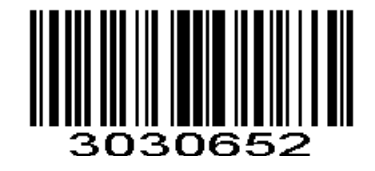

Both Single & Twin

# <span id="page-55-0"></span>**Enable/Disable QR ECI Output**

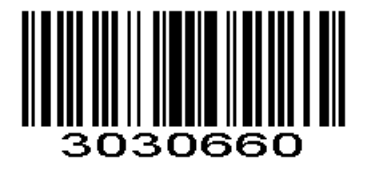

\*Disable QR ECI Output Enable QR ECI Output

<span id="page-55-1"></span>**Read Normal Phase/ Phase Reversal**

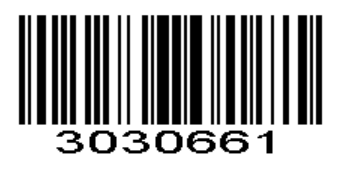

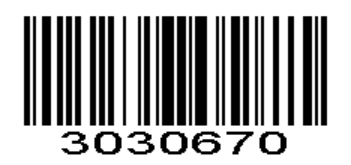

\*Read Normal Phase

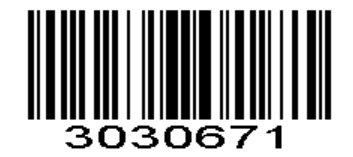

Read Phase Reversal

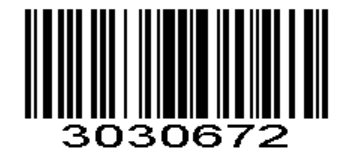

Read Normal Phase/ Phase Reversal

### <span id="page-55-2"></span>**Data Matrix(DM)**

Scan normal or mirror image picture.

# <span id="page-55-3"></span>**Enable/Disable Data Matrix(DM)**

To enable or disable Data Matrix(DM), scan the appropriate bar code below.

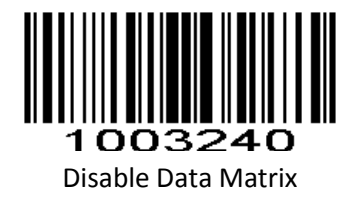

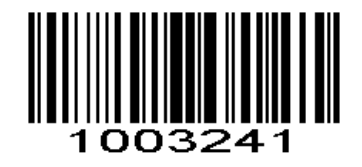

\*Enable Data Matrix

<span id="page-56-0"></span>**Data Matrix Twin Code**

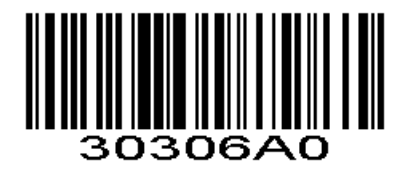

\*Single Data Matrix Only **The Contract of Contract Construction** Twin Data Matrix Only

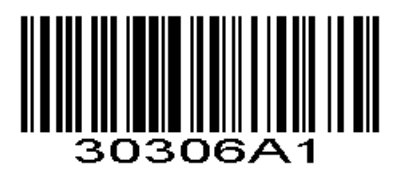

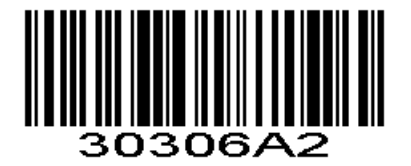

Both Single & Twin

<span id="page-56-1"></span>**Enable/Disable Data Matrix ECI Output**

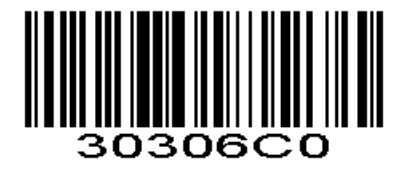

\*Disable Data Matrix ECI Output Enable Data Matrix ECI Output

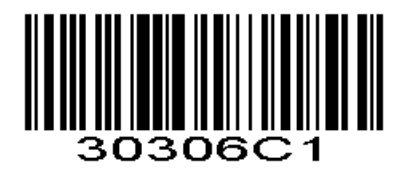

<span id="page-57-0"></span>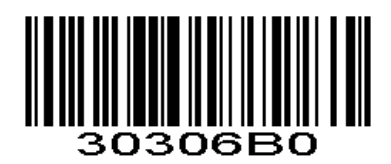

\*Read Normal Phase

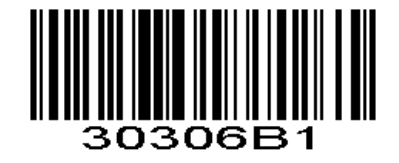

Read Phase Reversal

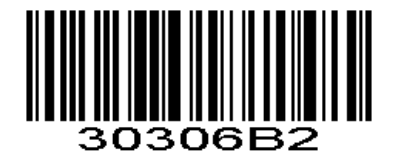

Read Normal Phase/ Phase Reversal

<span id="page-57-1"></span>**Maxi Code**

<span id="page-57-2"></span>**Enable/Disable Maxi Code**

To enable or disable Maxi Code, scan the appropriate bar code below.

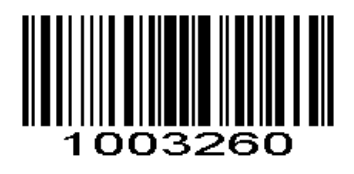

\*Disable MaxiCode

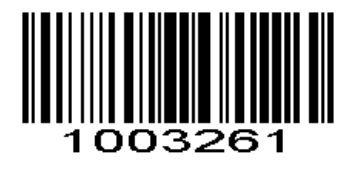

Enable MaxiCode

<span id="page-57-3"></span>**Aztec Code**

## <span id="page-58-0"></span>**Enable/Disable Aztec Code**

To enable or disable Aztec Code, scan the appropriate bar code below.

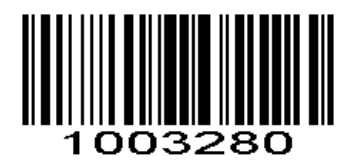

\*Disable Aztec Code

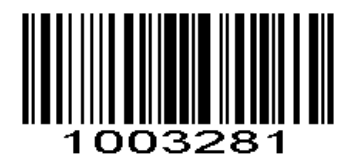

Enable Aztec Code

# <span id="page-58-2"></span><span id="page-58-1"></span>**Han Xin Code Enable/Disable Han Xin Code**

To enable or disable Han Xin Code, scan the appropriate bar code below.

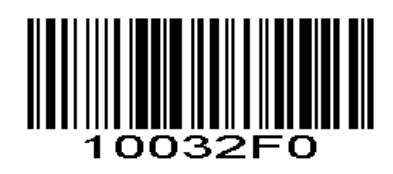

\*Disable Han Xin Code

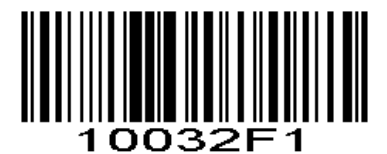

Enable Han Xin Code

<span id="page-58-3"></span>**Han Xin Twin Code**

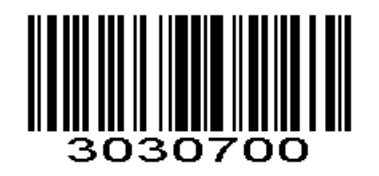

\*Single Han Xin Only **The Contract of Contract Automobile Twin Han Xin Only Twin Han Xin Only** 

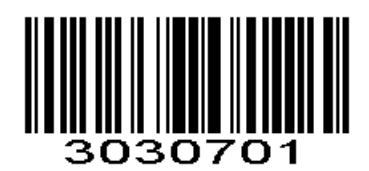

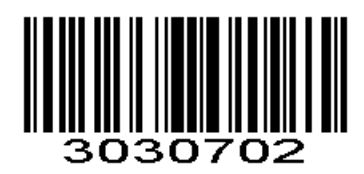

Both Single & Twin

<span id="page-59-0"></span>**Read Normal Phase/ Phase Reversal**

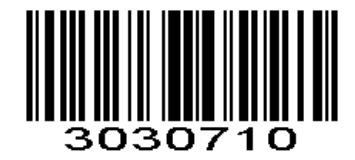

\*Read Normal Phase

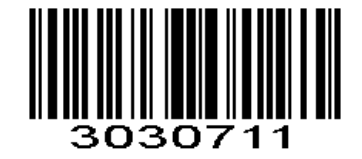

Read Phase Reversal

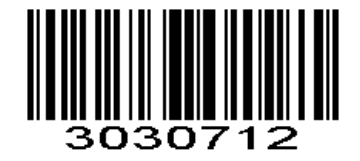

Read Normal Phase/ Phase Reversal

# <span id="page-59-1"></span>**Plessey**

<span id="page-59-2"></span>**Enable/Disable Plessey**

To enable or disable Plessey, scan the appropriate bar code below.

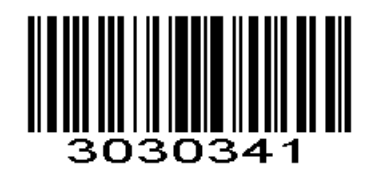

Enable Plessey

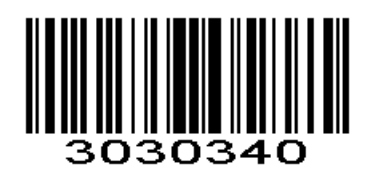

\*Disable Plessey

# <span id="page-60-0"></span>**Check Character Verification**

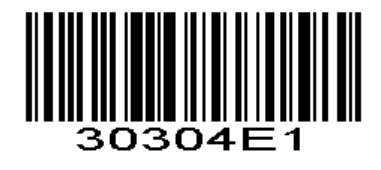

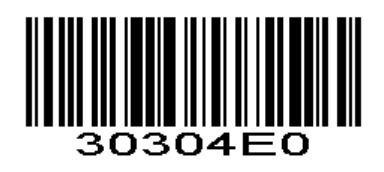

Enable Character Verification **Enable Character Verification** \* Disable Character Verification

# <span id="page-60-1"></span>**Transmit Check Character**

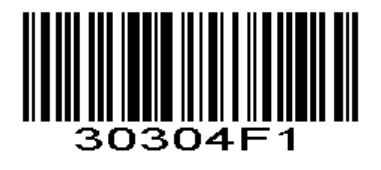

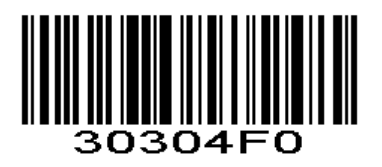

# Transmit Check Character \* Do Not Transmit Check Character

# <span id="page-60-3"></span><span id="page-60-2"></span>**Brazil Bank Code Enable/Disable Brazil Bank Code**

Only applied to 1D barcode, To enable or disable Han Xin Code, scan the appropriate bar code below.

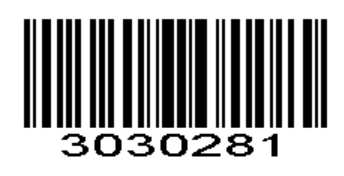

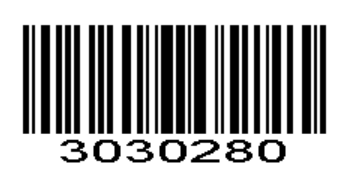

Enable Brazil Bank Cod**e** \* Disable Brazil Bank Code

# <span id="page-60-4"></span>**COMPOSITE**

# <span id="page-60-5"></span>**Enable/Disable COMPOSITE**

To enable or disable Plessey, scan the appropriate bar code below.

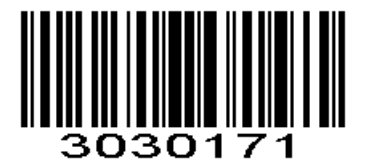

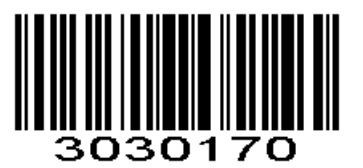

Enable COMPOSITE Cod**e** \* Disable COMPOSITE Code

# <span id="page-61-0"></span>**EAN/UCC**

<span id="page-61-1"></span>**Enable/Disable EAN/UCC**

To enable or disable EAN/UCC, scan the appropriate bar code below.

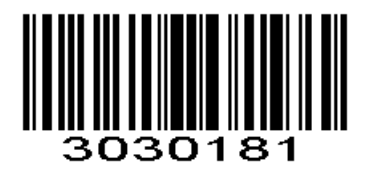

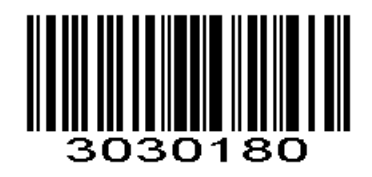

**Enable EAN/UCC Code** \* Disable EAN/UCC Code

<span id="page-61-2"></span>**Appendix 1:** Numeric Bar Codes

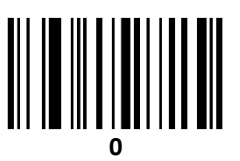

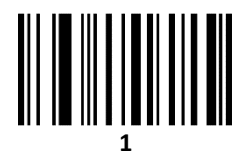

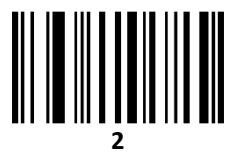

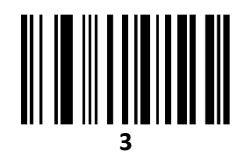

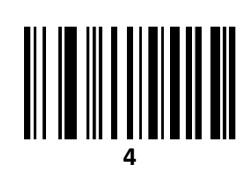

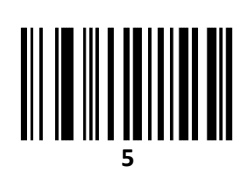

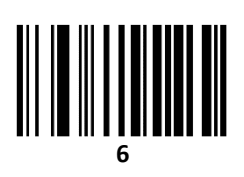

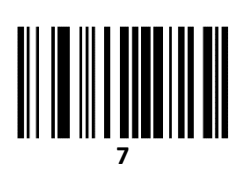

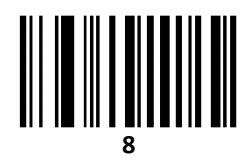

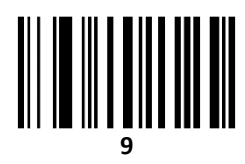

# <span id="page-63-0"></span>**Cancel Barcode**

To change the selection or cancel an incorrect entry, scan the barcode below.

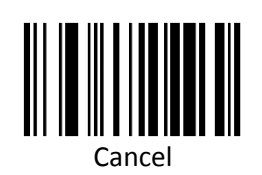

# <span id="page-63-1"></span>**Hide Prefix or suffix digits**

The start/middle/end of barcode chars can be hidden. After scan below hide set barcode, scan a double-digit hexadecimal number that you want to hide char length(00~FF e.g. hide length 4, scan 0, 4).

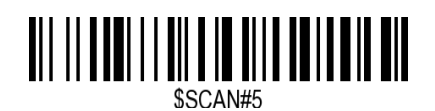

Hide Barcode Start Chars

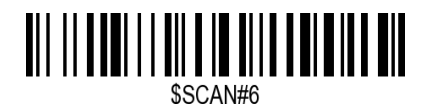

Hide Barcode Middle Char Start

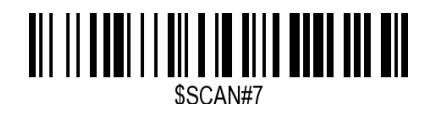

Hide Barcode Middle Chars

<u> Ali III ANALI I ANI A INI ANI ALI ANI I ANI</u>

Hide Barcode End Chars

# <span id="page-63-2"></span>**Output Format**

To change the Scan Data Transmission Format, scan one of the eight bar codes corresponding to the desired format.

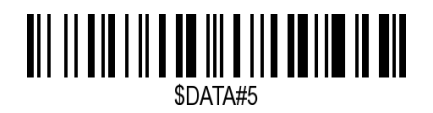

Enable Hide Barcode Start Char

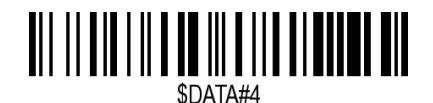

Enable Hide Barcode Middle Char

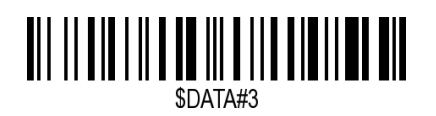

Enable Hide Barcode End Char

### <span id="page-64-0"></span>**To Hide chars of barcode Start/Middle/End: Procedures**

- 1. Scan the Hide Barcode Start / Middle Start / Middle length / End Chars symbol.
- 2. Determine the hex value for the length you wish to enter(hide 4 chars, scan 0,4; hide 12 chars, scan 0,C).
- 3. Scan the 2 digit hex value from the **Numeric Bar Codes**
- 4. Scan the output format to enable or cancel hide char function.

### **Custom prefix and suffix**

**Maximum** 20 prefixes and 20 suffixes can be added to scan data for use in data editing. To set these values, scan a double-digit hexadecimal number (i.e. two bar codes) that corresponds to ASCII values. See the *Table 1* and *Numeric Bar Codes* in appendix.

To Add a Prefix or Suffix:

- 1. Scan command barcode of " Add Prefix" or" Add Suffix ".
- 2. Check the prefix or suffix hex value from the ASCII Chart.
- 3. Scan the 2 digit hex value from the Numeric Bar Codes
- 4. Repeat Steps 2 and 3 for all the prefix or suffix that you want to add.
- 5. Scan the output format to enable or disable prefix/suffix output.

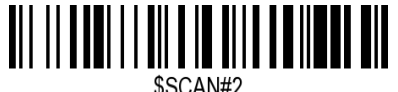

Add Prefix

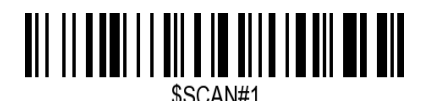

Add Suffix

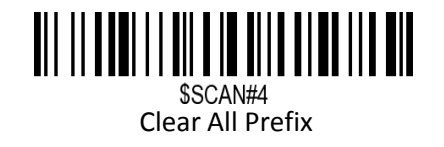

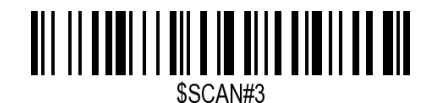

Clear All Suffix

<span id="page-65-0"></span>**Numeric Bar Codes**

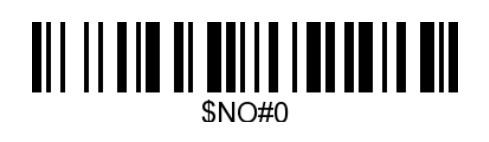

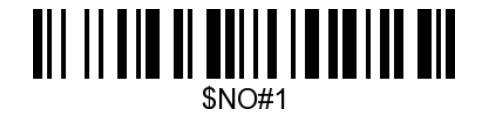

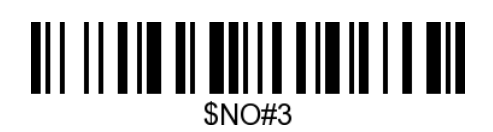

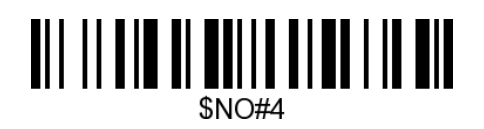

<u> All III ain an Aontainn an Air</u> **\$NO#2** 

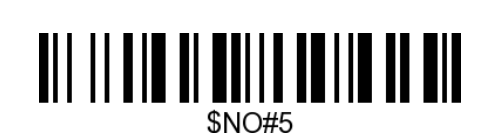

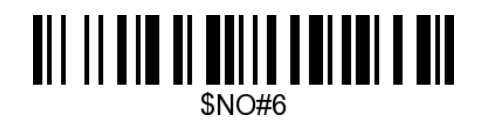

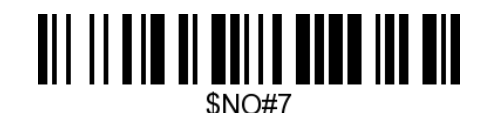

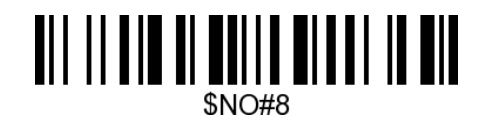

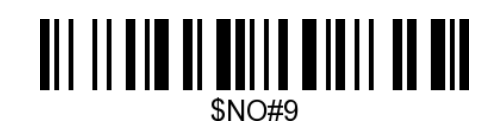

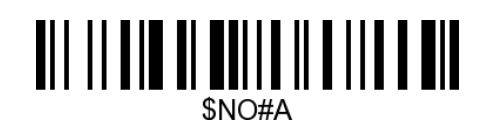

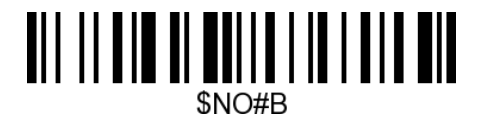

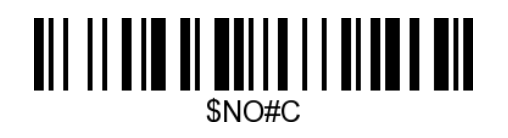

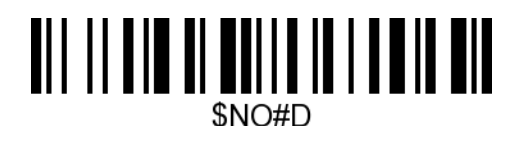

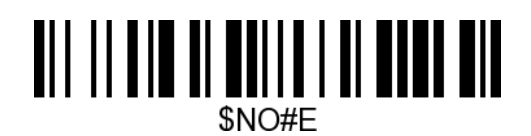

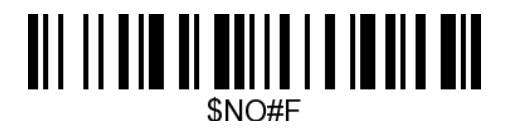

<span id="page-66-0"></span>**Output Format**

To change the Scan Data Transmission Format, scan one of the eight bar codes corresponding to the desired format.

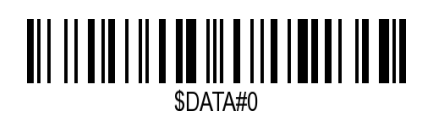

\*Default output format

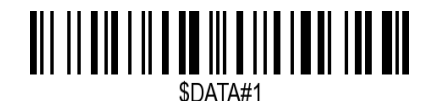

Enable Suffix output

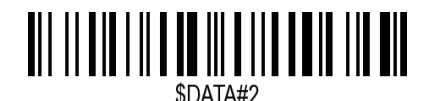

Enable Prefix output

**Example on how to add normal prefix or suffix on barcode "123456789"**

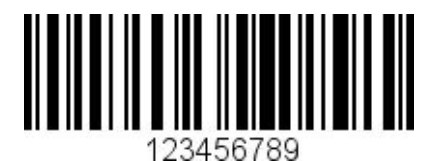

**Add " A" and "B" as prefixes and "!" as suffix**

**1.** Scan command barcode of " Add Prefix"

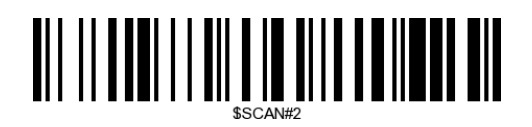

**2.** Check the prefix hex value from the ASCII Chart. **A- "4","1"; B-"4" "2";**

3. Scan the 2 digit hex value from the Numeric Bar Codes

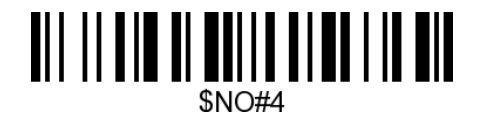

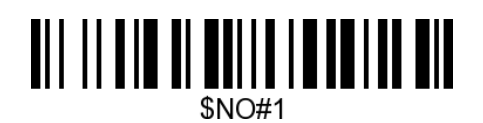

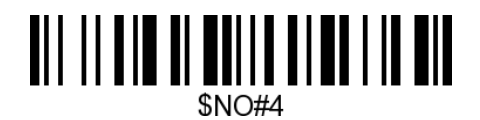

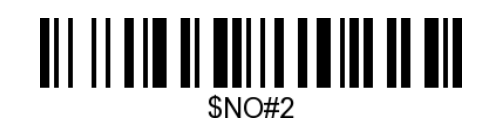

4. Scan the output format to enable prefix output.

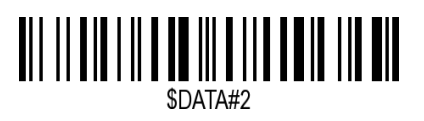

Enable Prefix output

5. Scan command barcode of " Add Suffix" to add "!" as suffix.

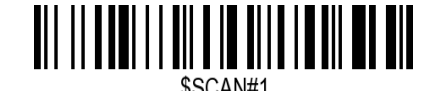

Add Suffix

**6.** Check the suffix hex value from the ASCII Chart. **!- "2" "1"** 7. Scan the 2 digit hex value from the Numeric Bar Codes.

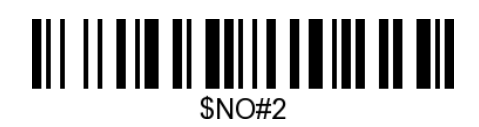

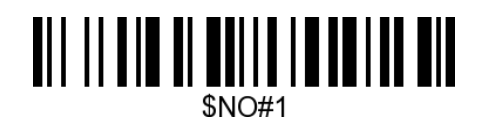

8. Scan the output format to enable suffix output.

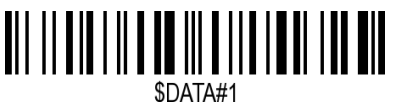

Enable Suffix output

9. Scan the barcode then you will get **AB123456789!**

**Example on how to add Combination Key suffix for barcode "123456789"**

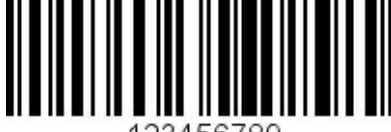

**Add "Ctrl+P" on "123456789" as suffix**

1.Scan command barcode of " Add Suffix" to add "Ctrl+P" as suffix.

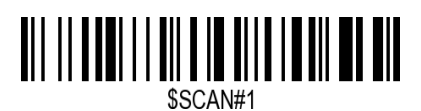

 Add Suffix **2.** Check the suffix hex value from the ASCII Chart. **Ctrl+P - "9" "7" "5" "0"**

**3.** Scan the 4 digits hex value from the Numeric Bar Codes.

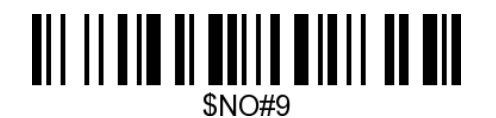

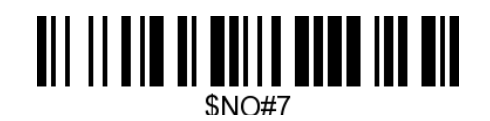

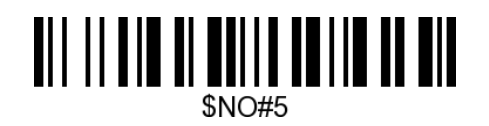

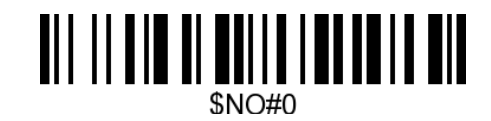

4. Scan the output format to enable suffix output.

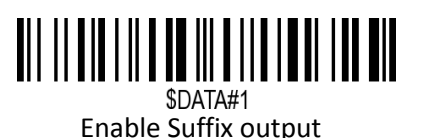

5. Scan " Keyboard Ctrl Combination Key"

6. Scan the barcode **123456789. (test it on Excel)**

# <span id="page-69-0"></span>**Table 1. ASCII Character Equivalents**

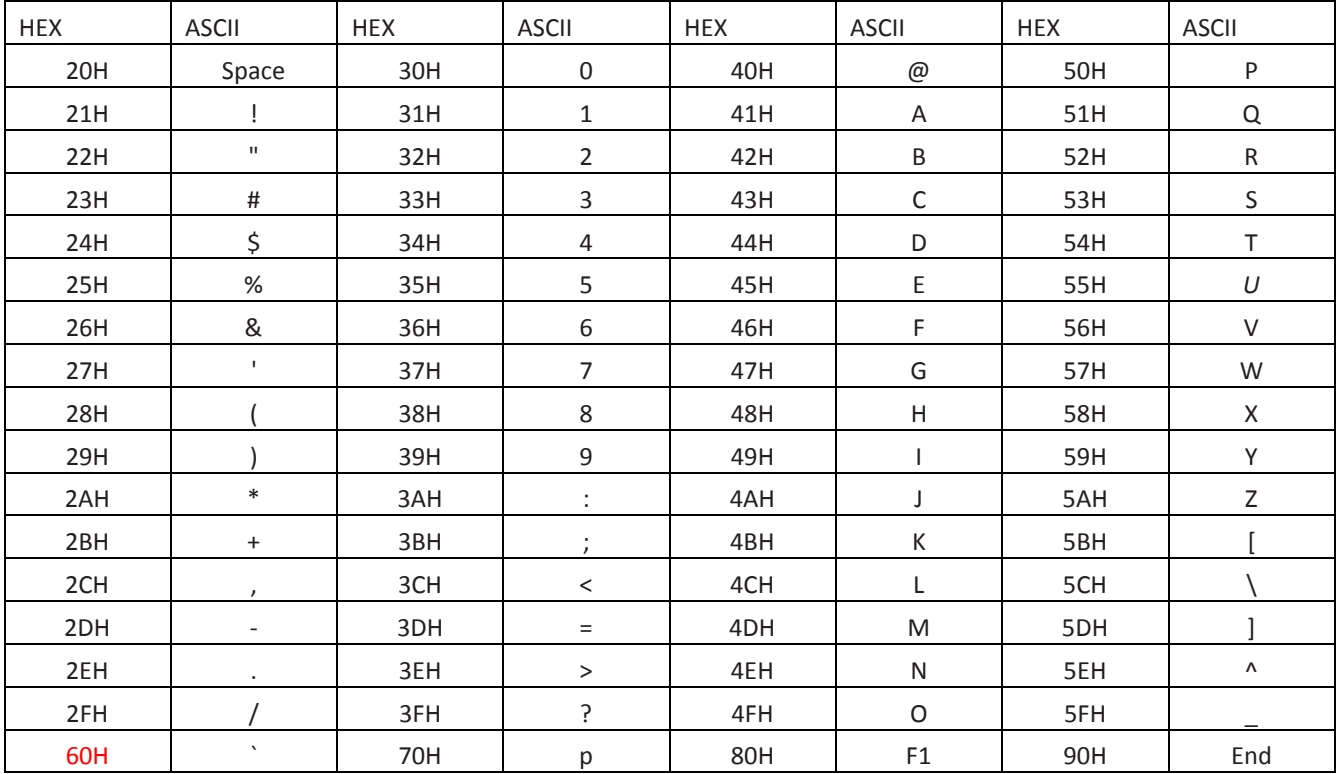

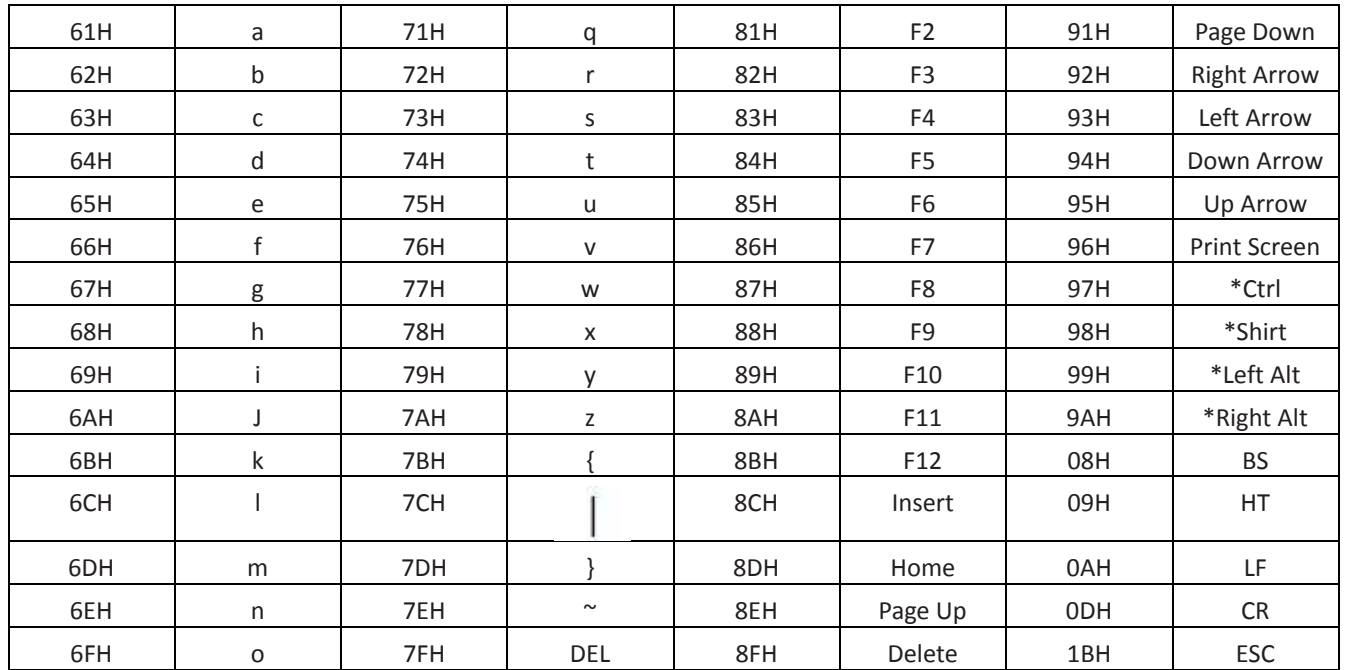

# **Support**

For any inquiries concerning our products, please send an email to [service@gzxlscan.com,](mailto:service@gzxlscan.com) and we will respond to you as soon as possible.

**Contact Information** Whatsapp: +86 188 2626 1132 Tel.:+0086 20-6626-0708 Email[:service@gzxlscan.com](mailto:service@gzxlscan.com) Addr.:Unit 137, The Pacific Industry Park, Xintang Town,Zengcheng District, Guangzhou,China/511340

Made in China